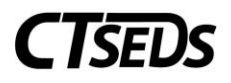

# Table of Contents

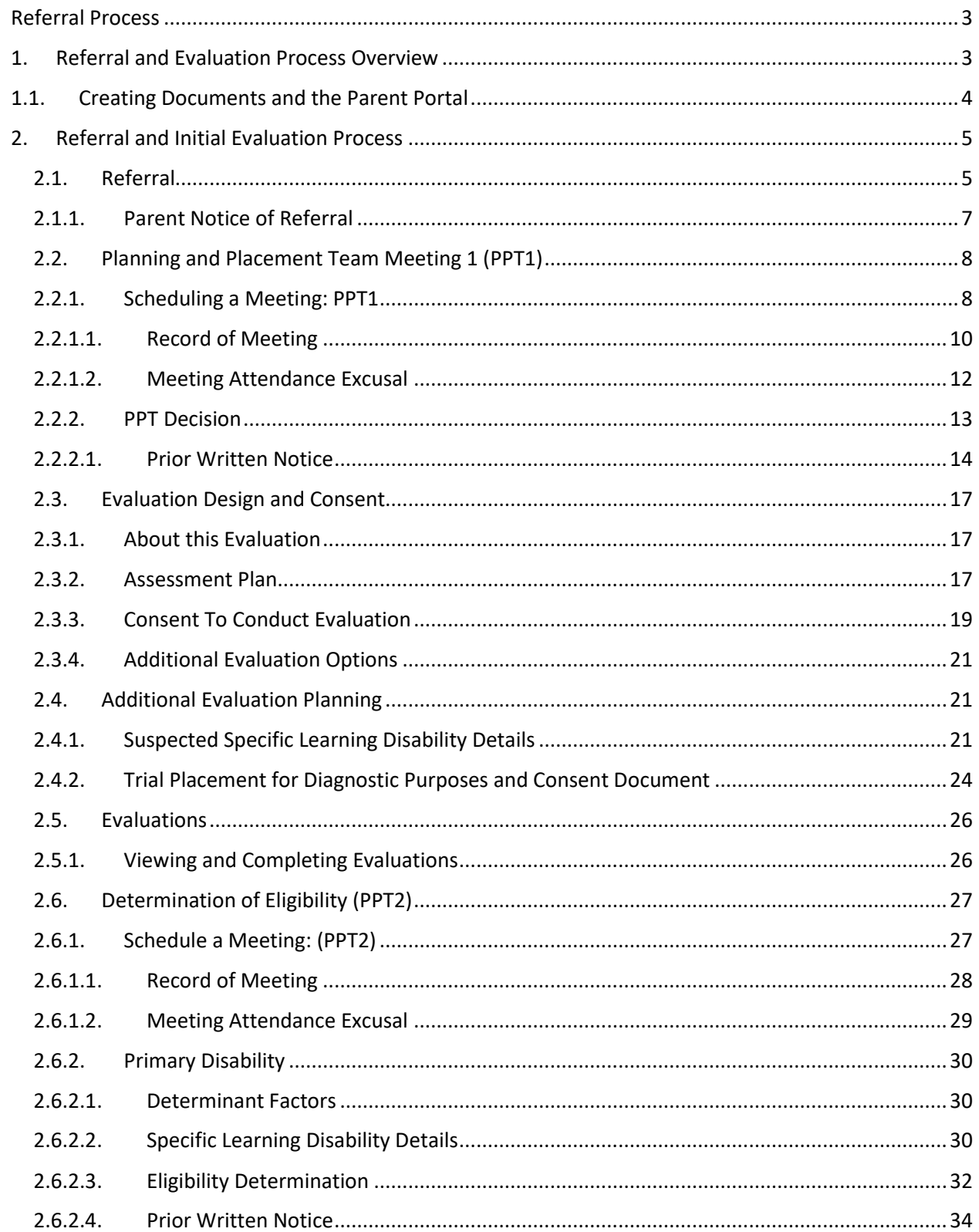

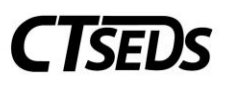

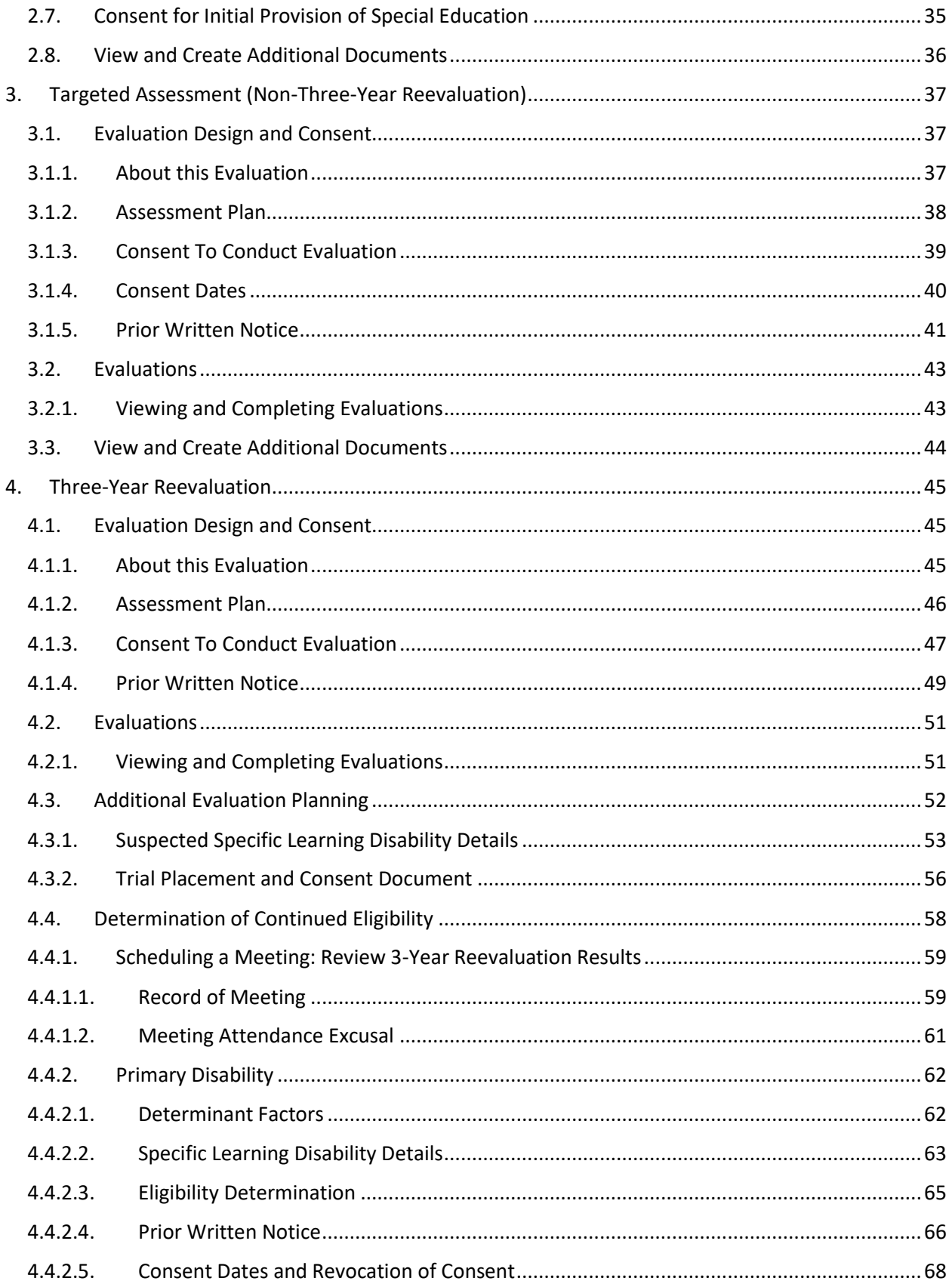

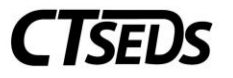

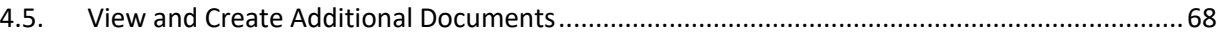

# <span id="page-2-0"></span>Referral Process

The Referral Process is used to complete a referral and initial evaluation for the student. This process should also be used if changes to the initial evaluations are needed, or additional assessments will be added for the initial eligibility determination.

# <span id="page-2-1"></span>1. Referral and Evaluation Process Overview

Once clicking into **REFERRAL AND EVALUATIONS,** the user will be brought to the landing page. Here the user can see the various sections that make up the Referral and Evaluation Process. The user can navigate to the appropriate process by selecting via the radio button.

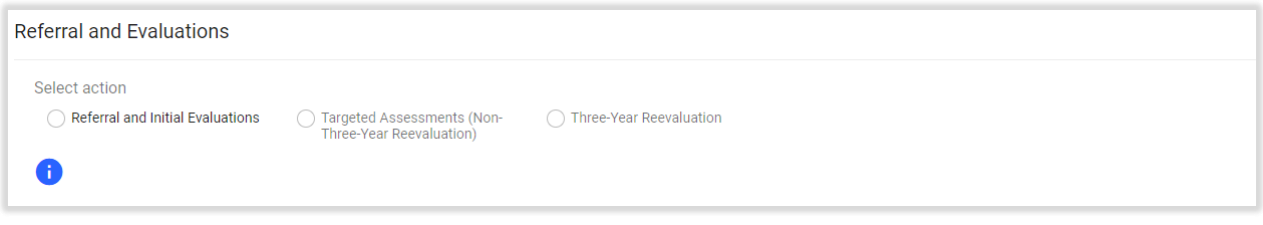

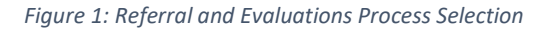

The Referral and Evaluation process has three variations that will guide the user through the appropriate steps to complete an evaluation and eligibility determination. They are:

- Referral and Initial Evaluation,
- Targeted Assessment (Non-Three-Year Reevaluation), and
- Three-Year Reevaluation.

Once the appropriate process has been selected, the user will see the tiles applicable to the process. The user will notice the tiles display a mix of compliance colors throughout the sections. For an Initial Evaluation, green indicates that all necessary information on the page has been filled out, red indicates there is missing information, and gray indicates that the page has not been started yet.

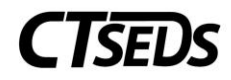

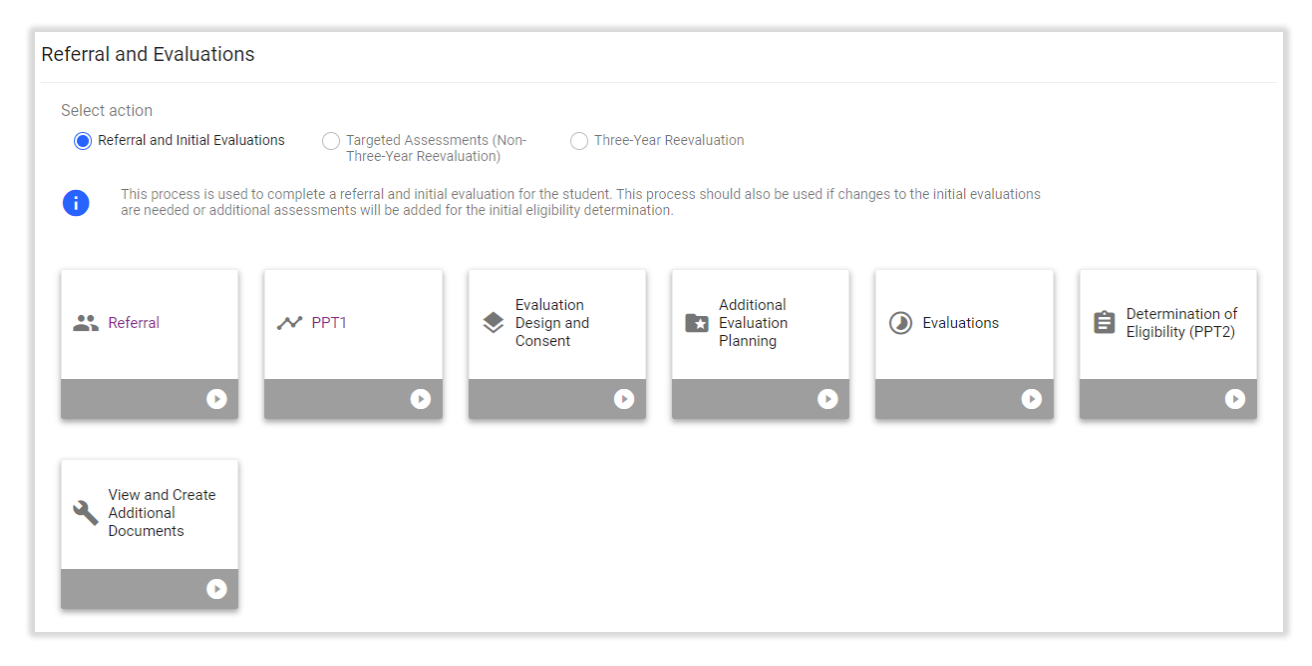

*Figure 2: Referral and Initial Evaluations Process Tiles*

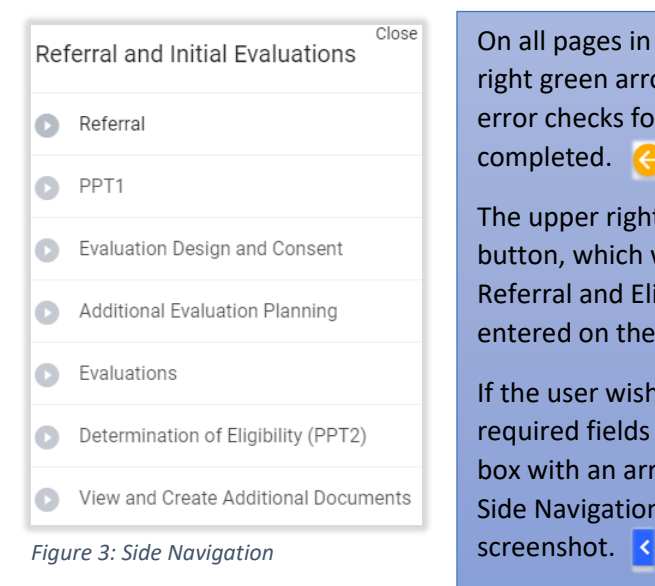

On all pages in the Referral and Eligibility Process, the upper right green arrow will save everything on the page and complete error checks for any required fields that have not been completed. ) A

The upper right orange arrow pointing to the left is the Back button, which will take the user to the previous page in the Referral and Eligibility Process, but will NOT SAVE the data entered on the page.

If the user wishes to navigate to another page with missing required fields on a page, the user may do so by clicking the blue box with an arrow on the right side of the page to open up the Side Navigation Panel and display other page options. See

# <span id="page-3-0"></span>1.1. Creating Documents and the Parent Portal

The user generates a variety of documents in Referral Process. Documents are generated in a PDF format that can be downloaded, saved, and printed.

When creating any document, click **SAVE** after entering information. Next, it is advised that the user click **CREATE DRAFT** to look at the document and check it for any typos or mistakes. Each time the user clicks **CREATE DRAFT**, the new draft document will replace the previous one. When the user is satisfied

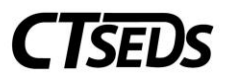

that all information is correct, click **CREATE FINAL**. This version will replace the draft document and will be saved in CT-SEDS as part of the student's history.

Only certain administrative users can remove finalized documents, so the draft feature should be used to check work. Please note, any final document and draft IEP/504 documents could go to parents via the Parent Portal. For more information on the Parent Portal, see the **Core Navigation Manual**. Please note, throughout this manual, Parent refers to a parent or guardian or adult student.

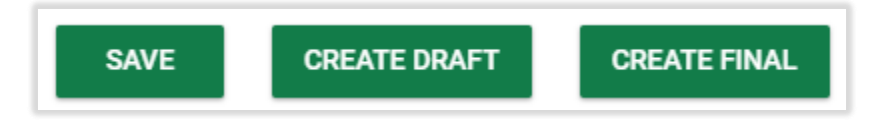

*Figure 4: Document Creation Options*

# <span id="page-4-0"></span>2. Referral and Initial Evaluation Process

The Referral and Initial Evaluation process includes 7 tiles as shown below.

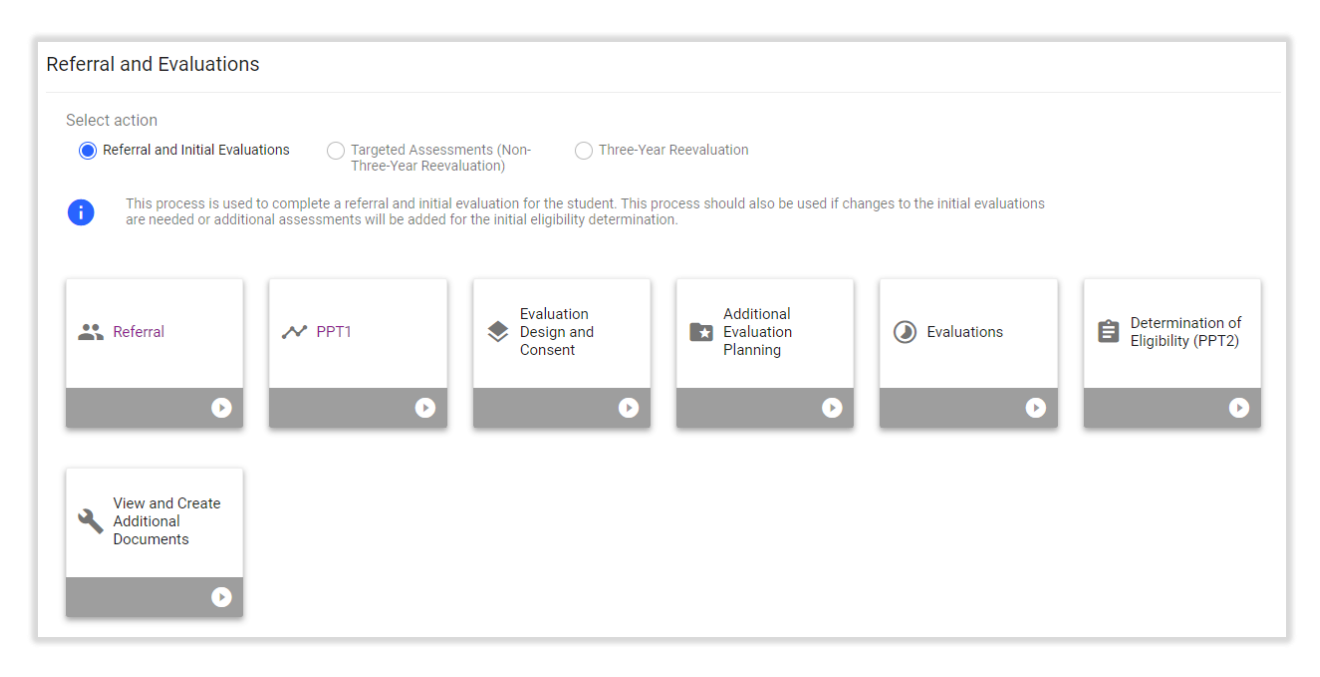

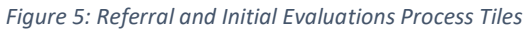

## 2.1. Referral

<span id="page-4-1"></span>Begin an Initial Referral and Evaluation by clicking the first tile, **Referral**. Within this initial step, the user will complete the required fields (marked in red) to start the referral, which begins the timeline for the user to complete the Referral Process. Reminder: the 45 school day timeline will be calculated by the date of referral and school calendars as configured in the system – please see the **Administrative Manual** for more details.

When completing the Referral, one primary area of concern is required, but additional areas of concern may be added.

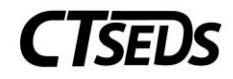

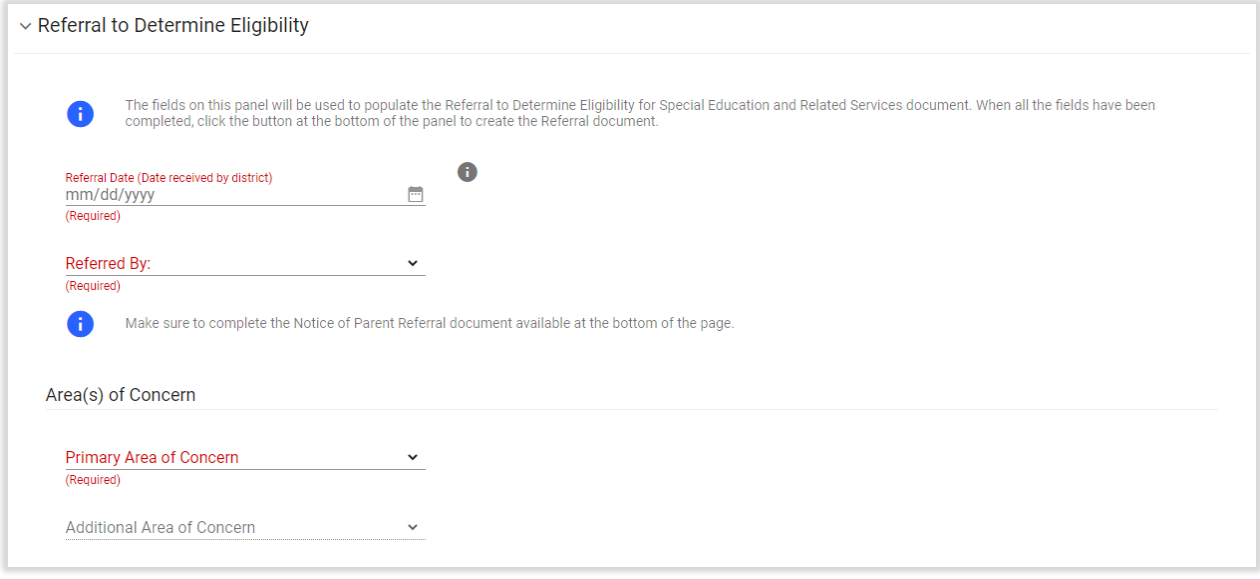

*Figure 6: Referral to Determine Eligibility*

Note: Throughout each of the processes in CT-SEDS the user will see the symbol to highlight specific guidance and information that will help the user work.

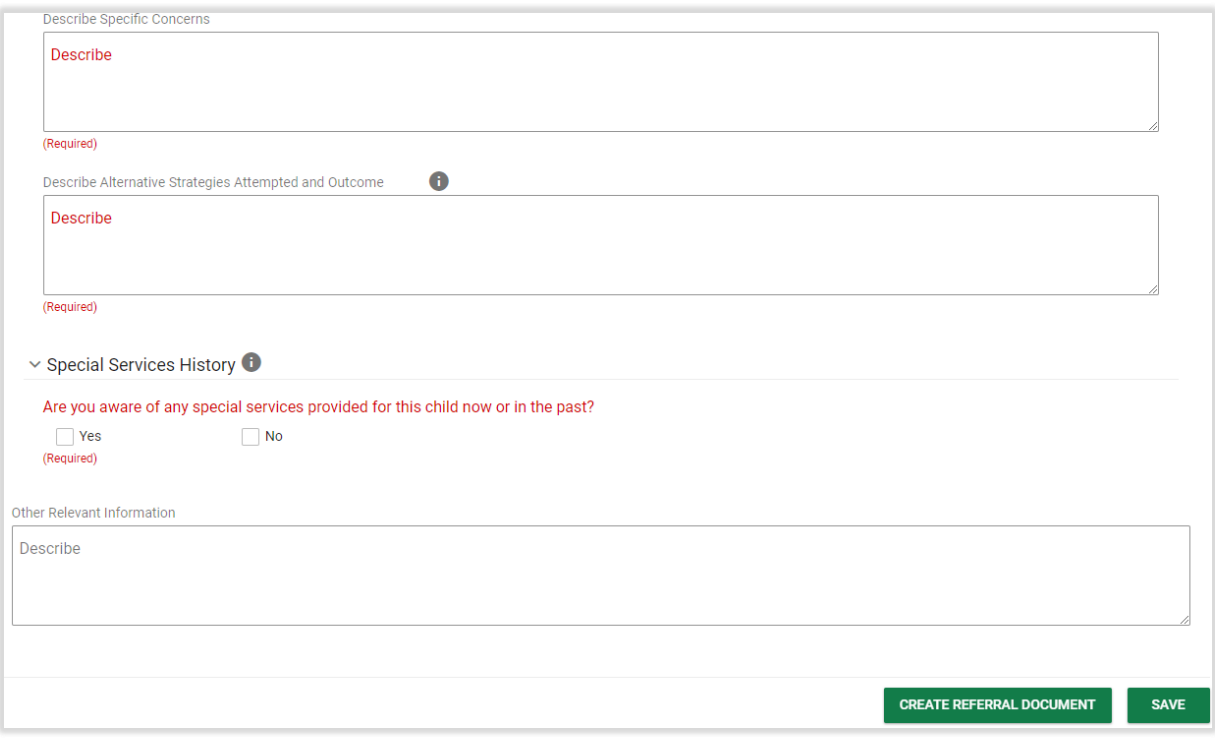

*Figure 7: Referral to Determine Eligibility*

Note: Throughout each of the processes in CT-SEDS the user will see the symbol. This is a tool tip designed to offer additional guidance. Hover over the gray icon to read the details.

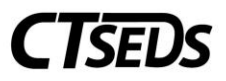

When the user reaches the bottom of the page, the user should click **SAVE**, and then click the button to create the referral document. If this button is light green and not active, the user is missing data on the page and needs to complete the data entry in order to create the referral document.

# 2.1.1. Parent Notice of Referral

<span id="page-6-0"></span>The final step in this section of the process is to create a Parent Notice of Referral to Determine Eligibility for Special Education and Related Services if someone other than the parent submitted the referral. Complete this step by selecting the radio button next to the Parent Notice of Referral document, and then click the blue link on the right **CREATE DOCUMENT**.

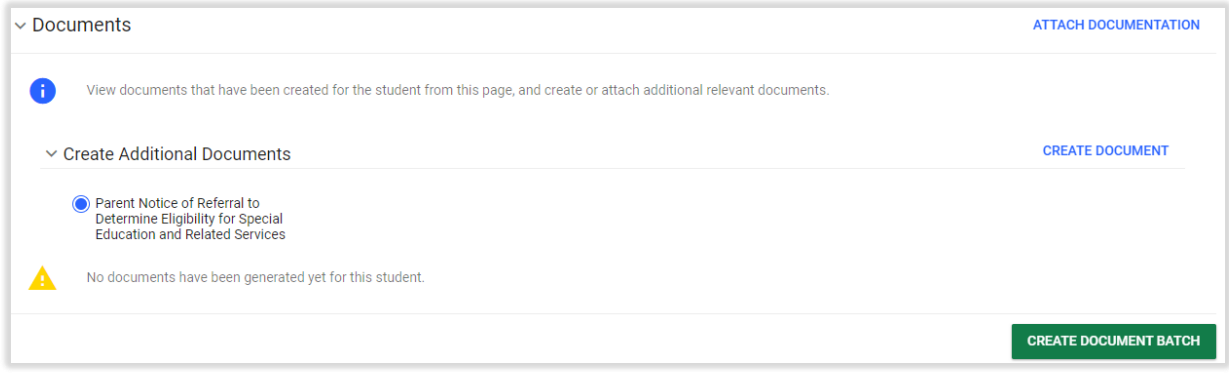

#### *Figure 8: Documents Panel*

This will open the Create Notice of Referral pop-up panel. Review the demographic information and indicate any attachments. Click **SAVE**, then **CREATE DRAFT** to review a draft version of the document or **CREATE FINAL** to generate the final Parent Notice of Referral document.

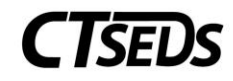

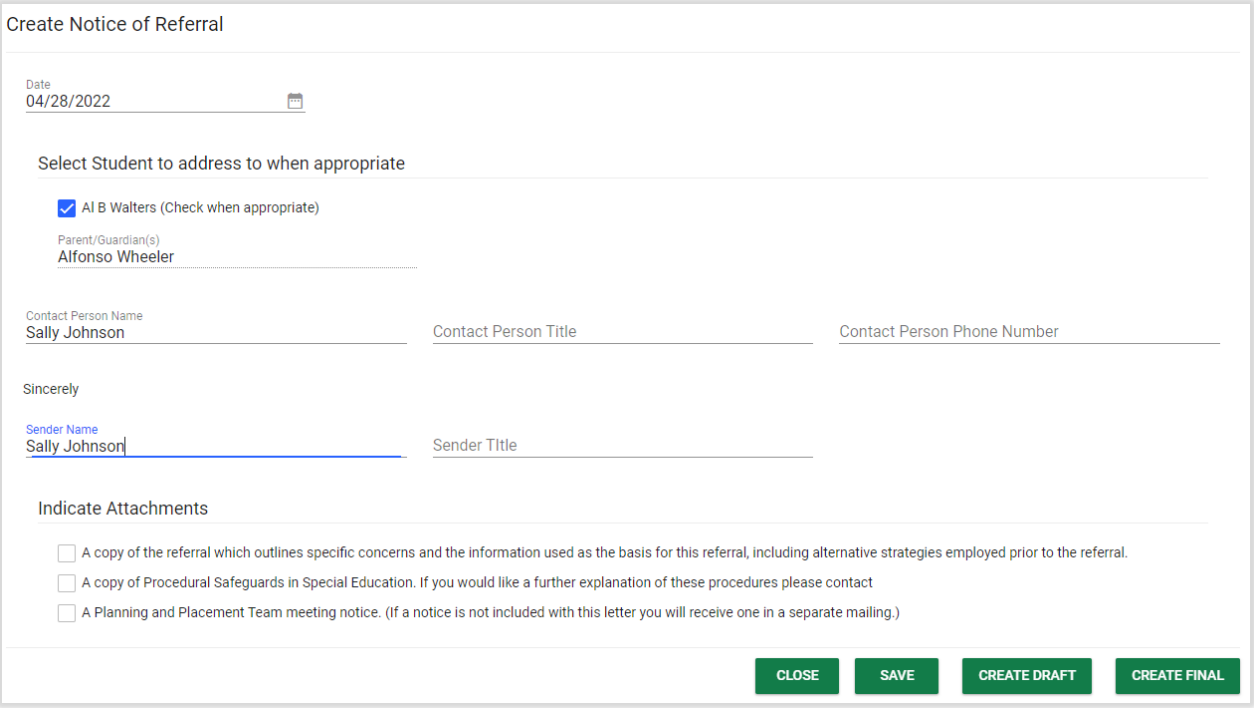

*Figure 9: Create Parent Notice of Referral*

# 2.2. Planning and Placement Team Meeting 1 (PPT1)

<span id="page-7-0"></span>The second step of the Referral and Evaluation Process will guide the user through setting up the first Planning and Placement Team Meeting (PPT1). Follow the on-screen guidance to complete the Notice of Planning and Placement Team Meeting.

# 2.2.1. Scheduling a Meeting: PPT1

<span id="page-7-1"></span>On this panel, click the blue link in the upper right corner to **CREATE NOTICE OF PLANNING AND PLACEMENT TEAM MEETING**.

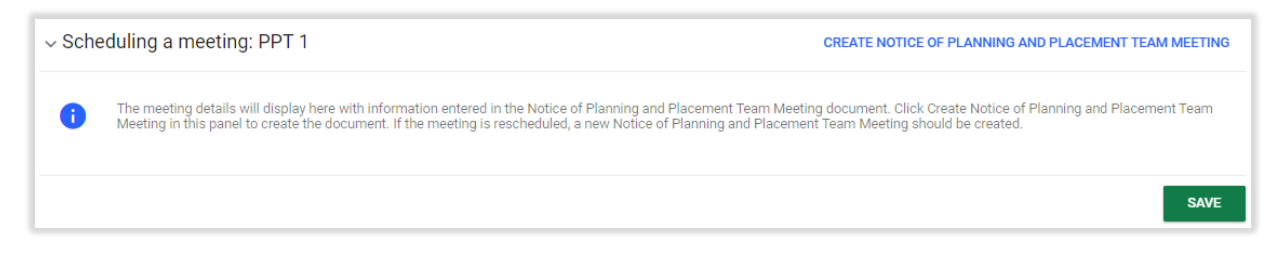

*Figure 10: Scheduling a meeting: PPT 1*

A pop-up panel to create the notice will appear. Complete the required and other appropriate fields and click **SAVE** once all information has been entered.

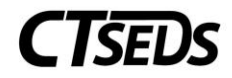

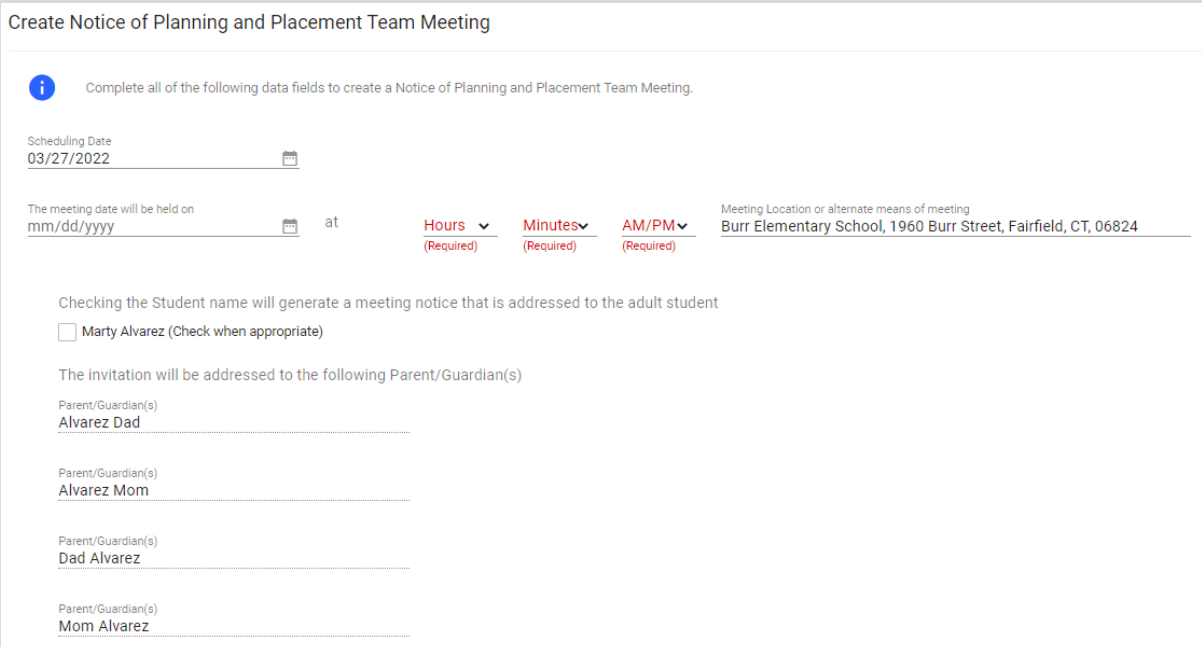

#### *Figure 11: Create Notice of PPT Meeting*

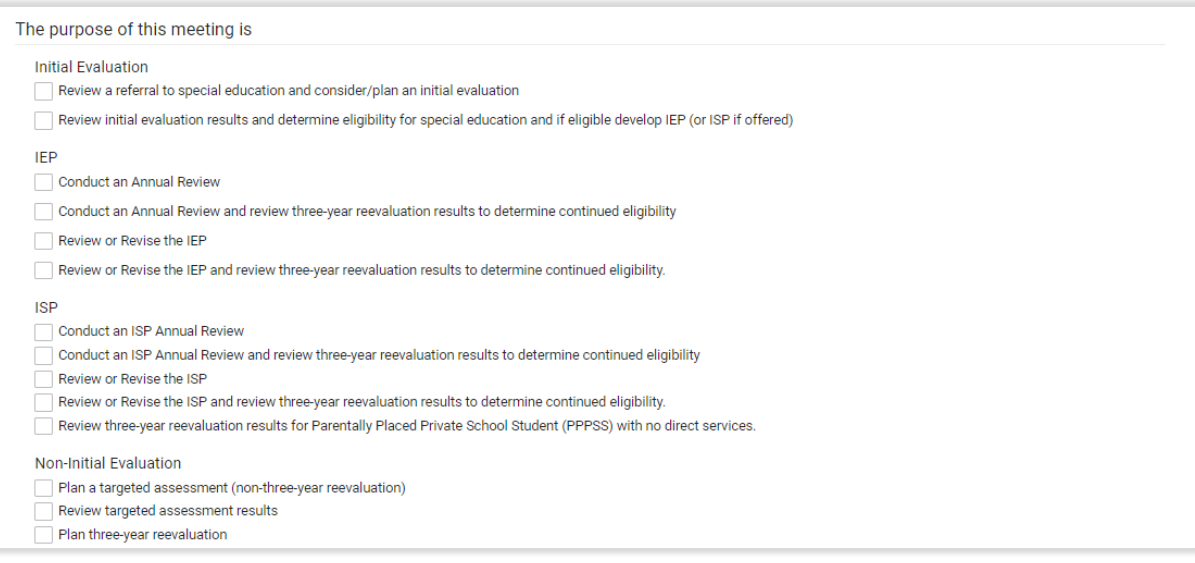

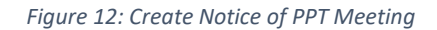

**Note:** If the meeting is virtual, the user can insert a meeting link under Meeting Location or alternate means of meeting.

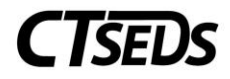

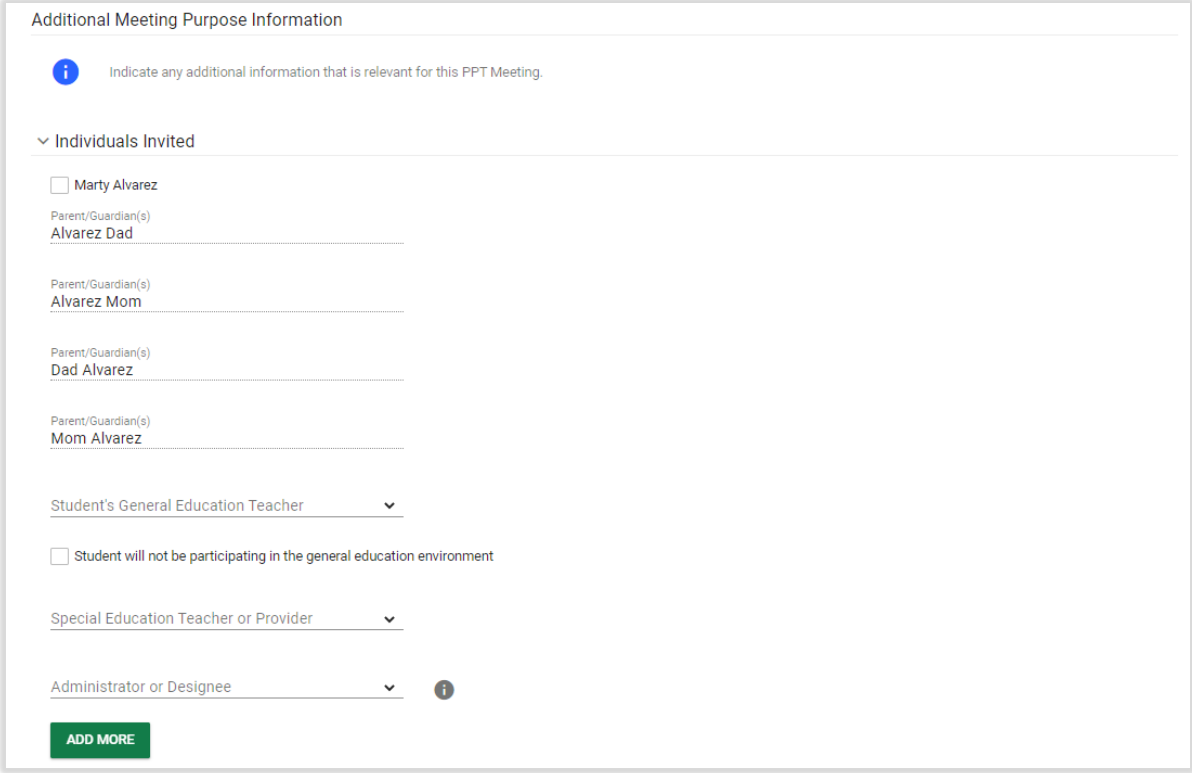

*Figure 13: Create Notice of PPT Meeting*

At the end of this page, the user will be generating a document in PDF format that can be downloaded, saved, and printed. When creating any document, click **SAVE** after entering information. Next, it is advised that the user click **CREATE DRAFT** to look at the document and check it for any typos or mistakes. Each time the user clicks **CREATE DRAFT**, the new draft document will replace the previous one. When the user is satisfied that all information is correct, click **CREATE FINAL**. This version will replace the draft document and will be saved in CT-SEDS as part of the student's history. The user can also click **CLOSE** to close without saving. Only certain administrative users can remove finalized documents, so be sure to use the draft feature to check work.

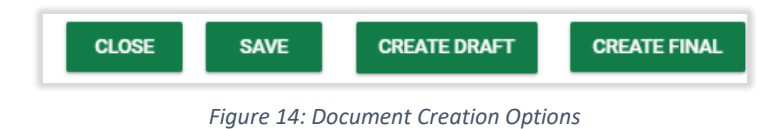

# 2.2.1.1. Record of Meeting

<span id="page-9-0"></span>A record of meeting is required any time a Planning and Placement Team convenes, and an IEP is not yet in place or PPT meetings in which the IEP is not revised. In the Initial Referral process the user can create the record of meeting before, during, or after a meeting has been conducted by clicking the blue link in the upper right corner **CREATE RECORD OF MEETING**.

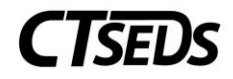

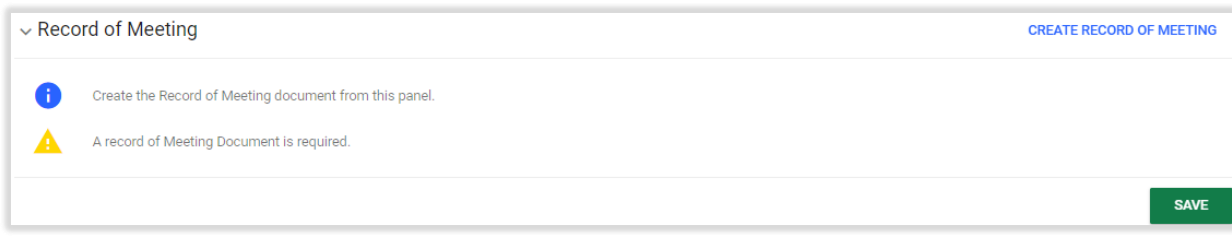

*Figure 15: Record of Meeting*

In the pop-up panel, select the meeting from the Associated PPT Meeting Notice list for which a Record of Meeting needs to be created.

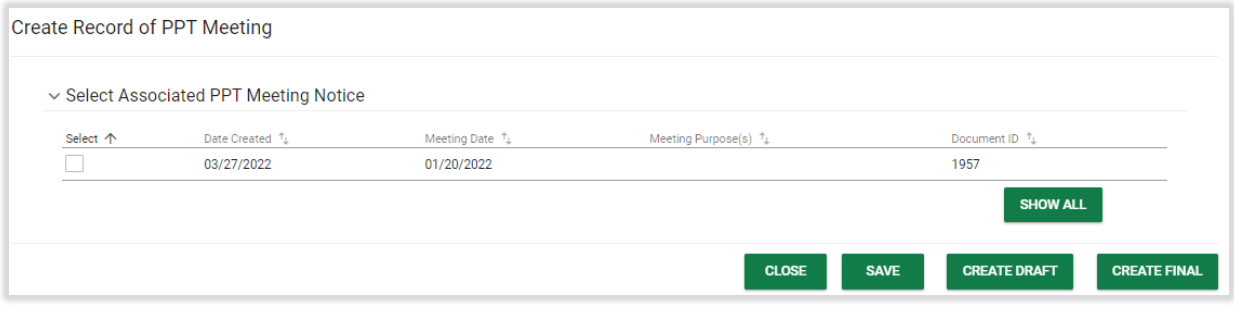

*Figure 16: Create Record of PPT Meeting*

Provide responses to the prompts and complete the required information.

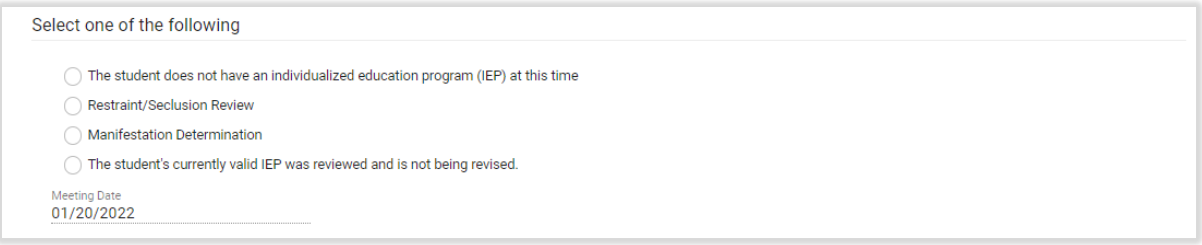

*Figure 17: Create Record of Meeting Options*

When the PPT meeting begins, the user should document the attendees by checking the box for each person who attended the meeting.

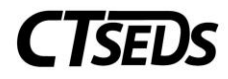

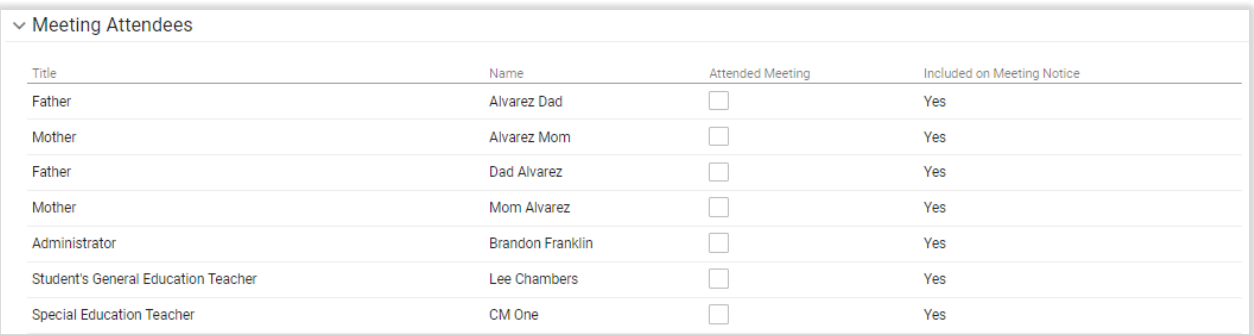

#### *Figure 18: Create Record of Meeting Options*

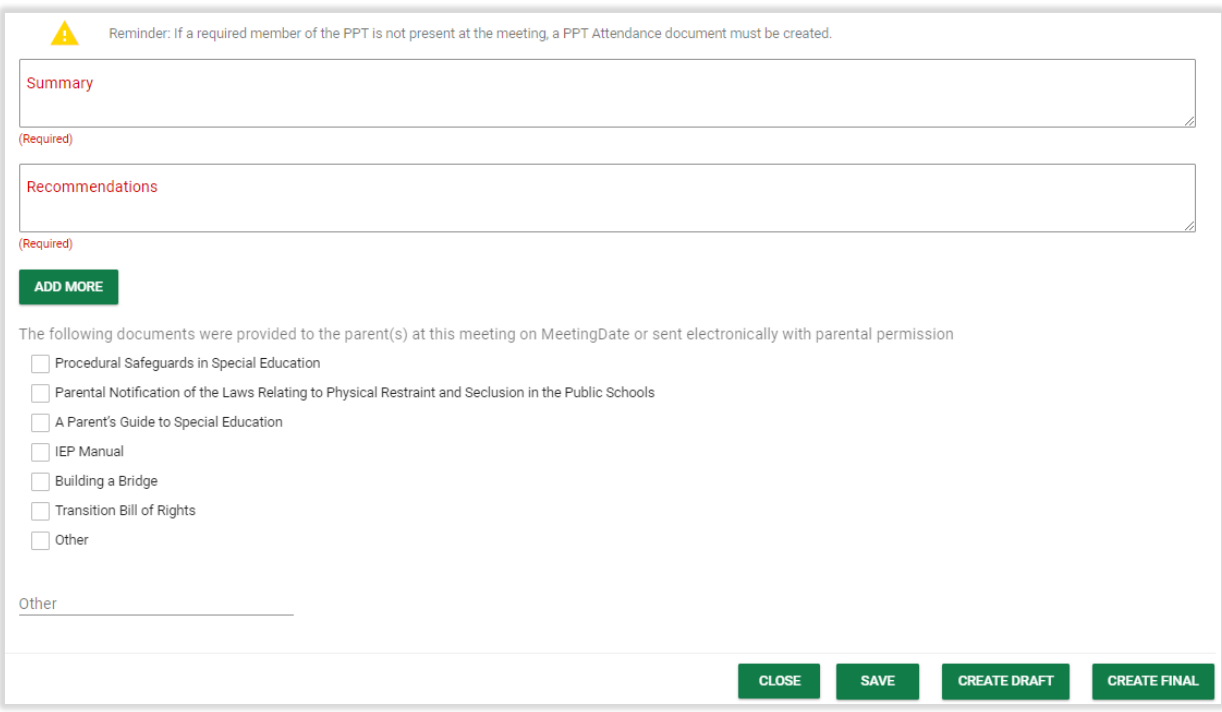

*Figure 19: Create Record of Meeting Options*

When completed, click **SAVE**. Then click **CREATE DRAFT** to review the document, and **CREATE FINAL** when satisfied all information is correct.

#### 2.2.1.2. Meeting Attendance Excusal

<span id="page-11-0"></span>If needed, use this panel to create a Planning and Placement Team Attendance Excusal document. Check the box indicating that at least one member of the team was not in attendance, then click the blue link in the upper right corner **CREATE PPT ATTENDANCE EXCUSAL DOCUMENT** to create the excusal document.

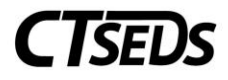

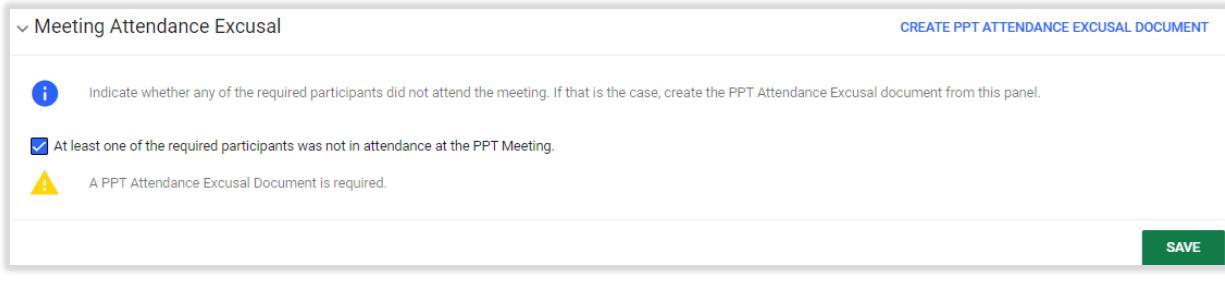

*Figure 20: Meeting Attendance Excusal*

The Planning and Placement Team Attendance Excusal document pop-up panel will open. Complete the document by selecting the appropriate checkboxes, then click **SAVE**. Then the user can click **CREATE DRAFT** to review work, and finally **CREATE FINAL** to generate the final Planning and Placement Team Attendance Excusal document.

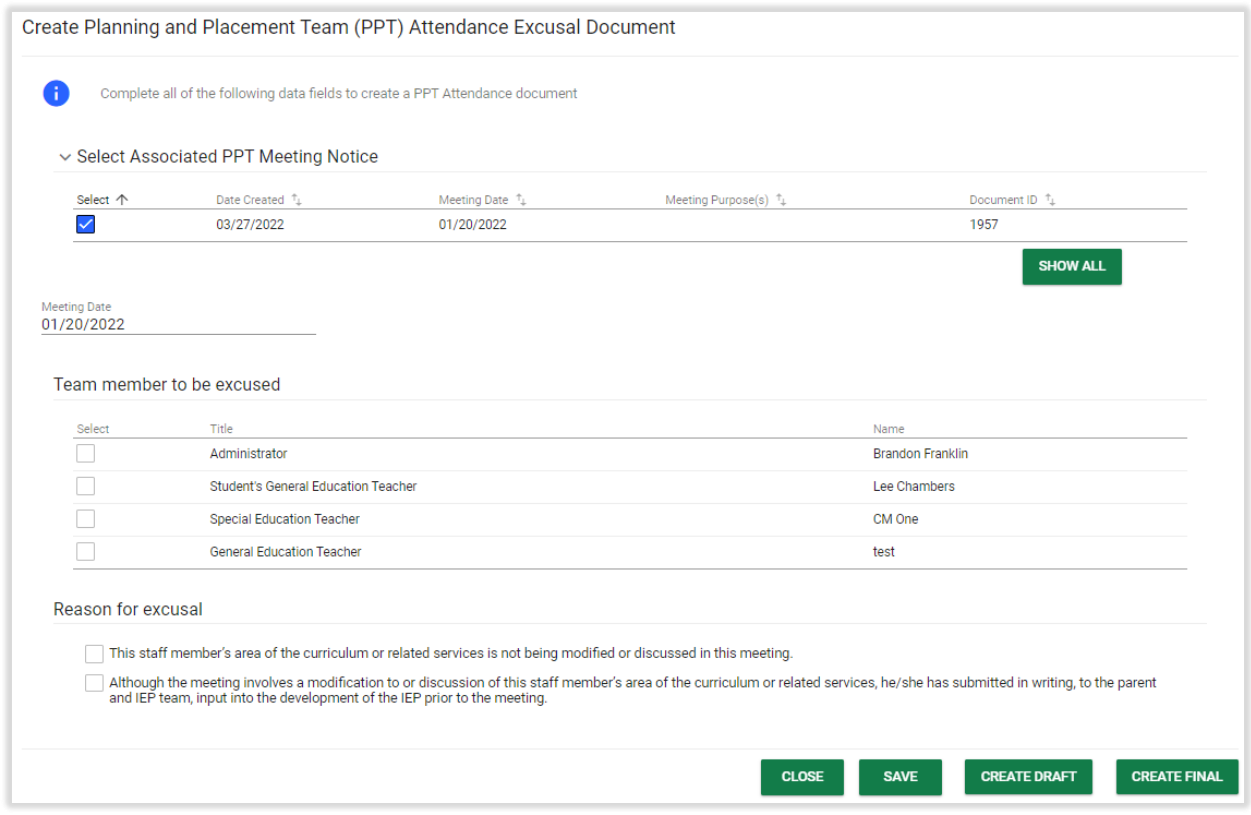

*Figure 21: Meeting Attendance Excusal Document*

### 2.2.2. PPT Decision

<span id="page-12-0"></span>The next step is to create a Prior Written Notice and a Planning and Placement Team Decision.

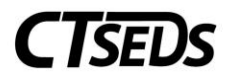

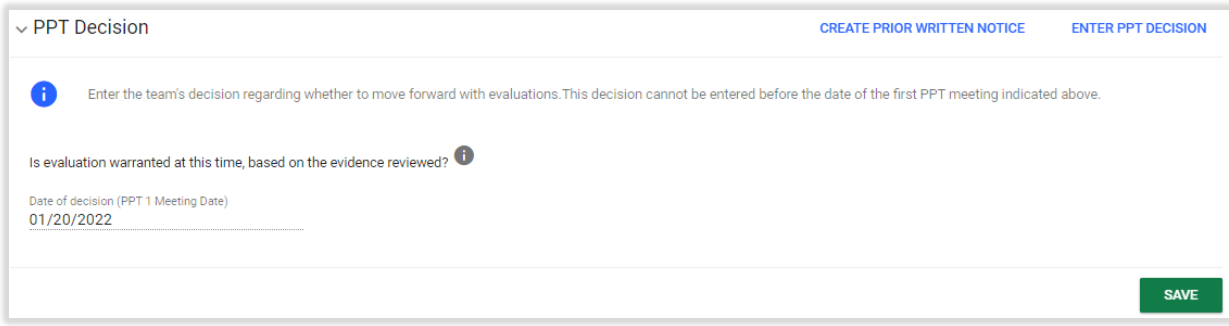

*Figure 22: PPT Decision*

Click the blue link in the upper right corner **ENTER PPT DECISION** to Enter a Planning and Placement Team Decision. A pop-up panel will appear to facilitate this. When the user is done, click **SAVE**.

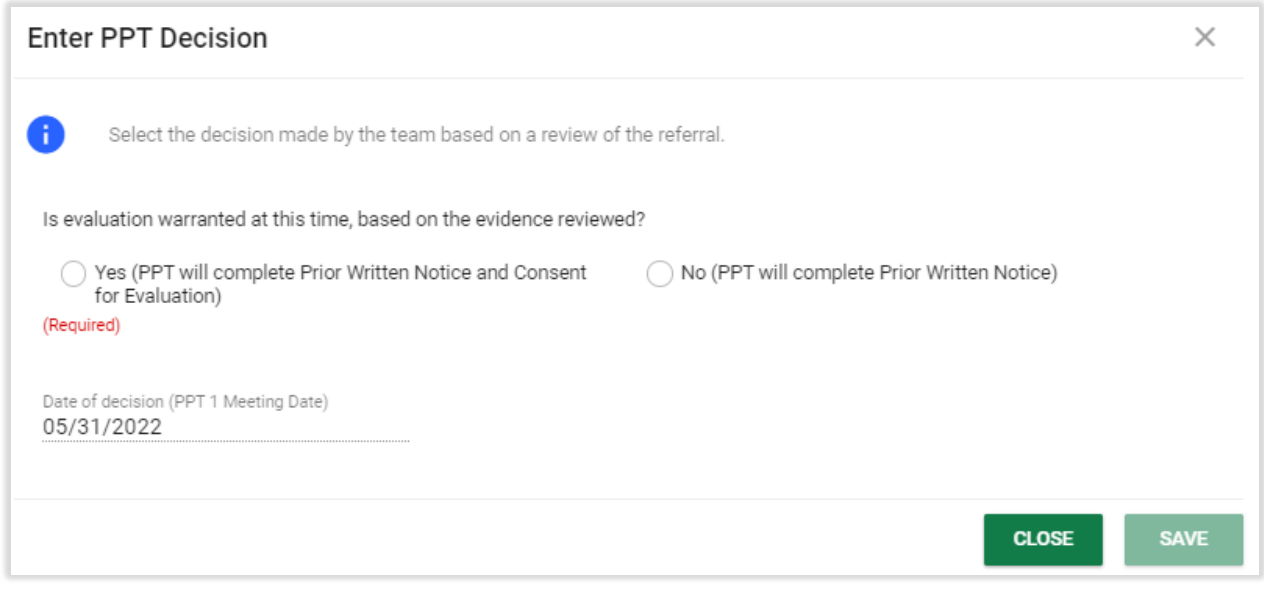

*Figure 23: Enter PPT Decision*

# 2.2.2.1. Prior Written Notice

<span id="page-13-0"></span>To create the Prior Written Notice, click the blue link in the upper right corner **CREATE PRIOR WRITTEN NOTICE** from the PPT Decision panel. Notice that the Date of decision is pre-populated.

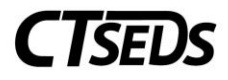

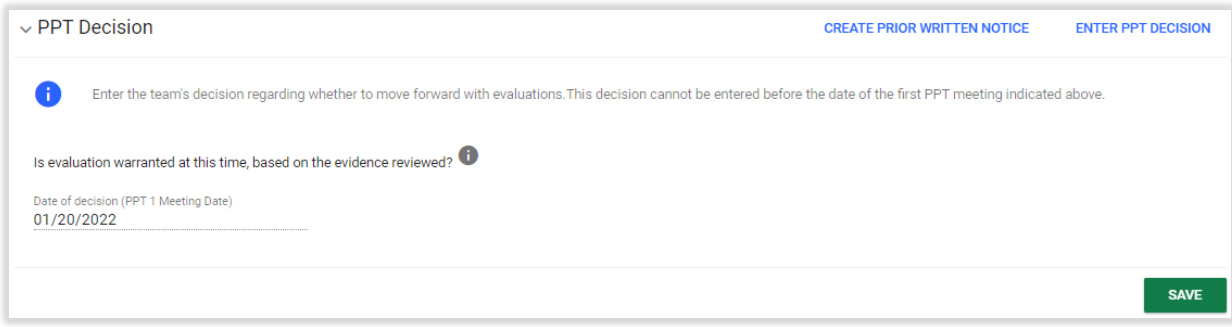

*Figure 24: PPT Decision Panel*

The Prior Written Notice pop-up panel will appear. Follow the prompts and guidance to make the appropriate selections and provide the required narratives.

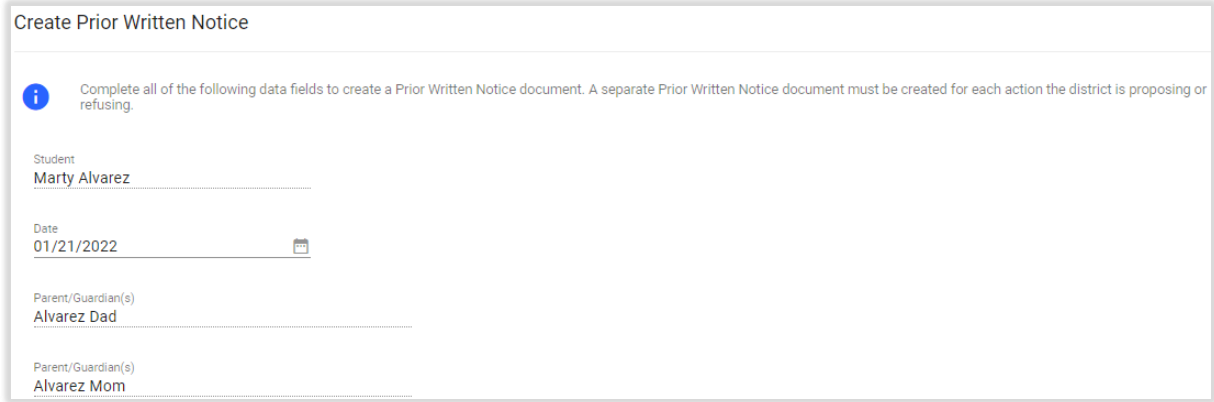

*Figure 25: Create Prior Written Notice*

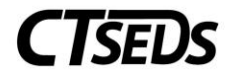

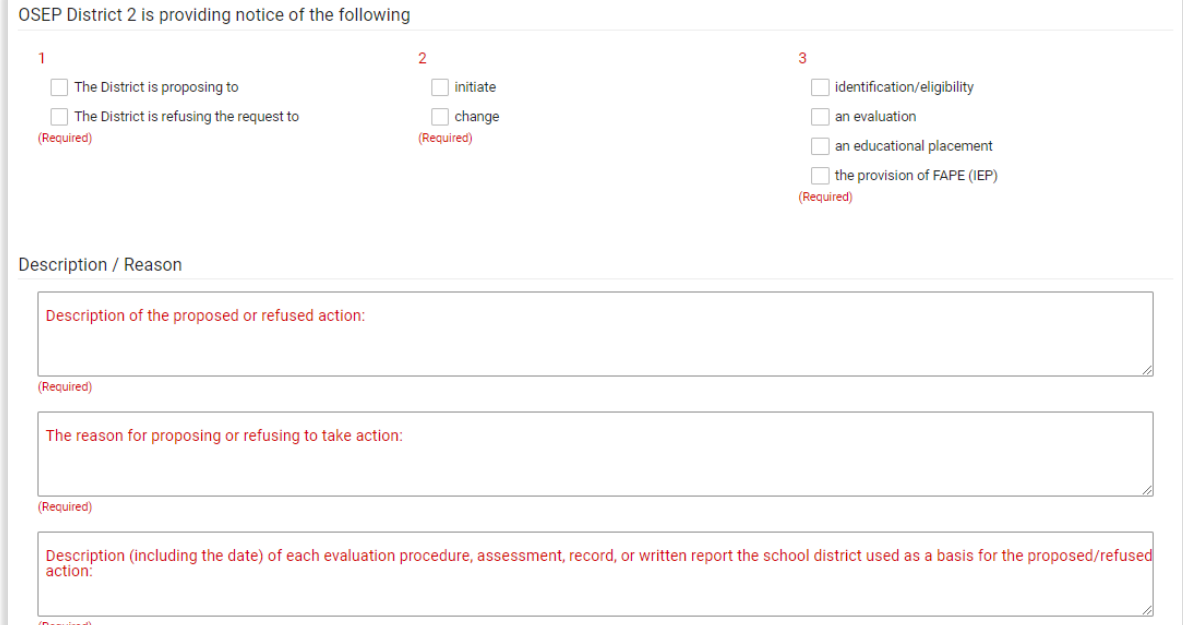

#### *Figure 26: Create Prior Written Notice*

#### *Figure 27: Create Prior Written Notice*

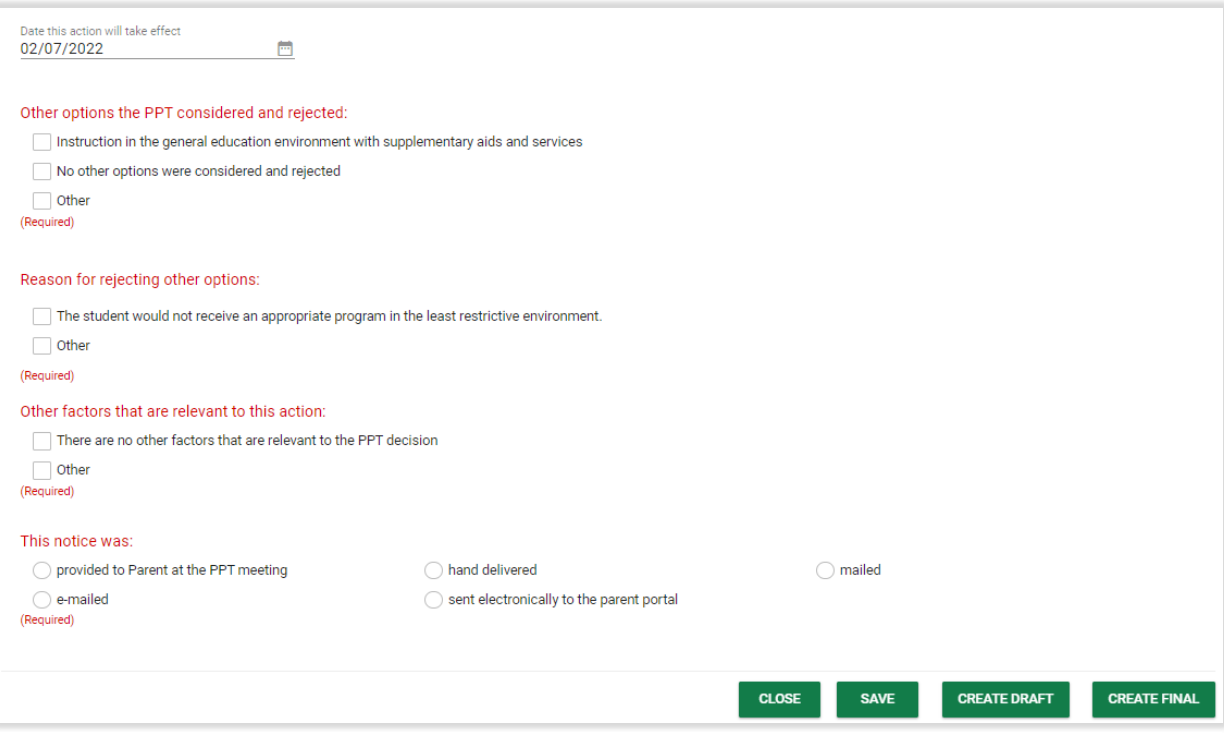

*Figure 28: Create Prior Written Notice*

*Figure 29: Create Prior Written Notice*

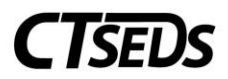

**Note:** The 'Date this action will take effect' defaults to 15 school days after the user's entered Document Date. If the user enters a date less than 10 school days from the Planning and Placement Team meeting date, a waiver checkbox is required.

When complete, click **SAVE**. Then click **CREATE DRAFT** to review work, and finally **CREATE FINAL** to generate the final Prior Written Notice document.

# 2.3. Evaluation Design and Consent

<span id="page-16-0"></span>When the user comes to the **Evaluation Design and Consent** page, the user will see demographic information about the student and parents appear in the first panel. If changes to the parents need to be made, navigate to the Parents page. Once the user is satisfied the information is correct, the user can select the Evaluation Procedures and generate the Consent to Evaluate Document on this page.

# 2.3.1. About this Evaluation

<span id="page-16-1"></span>Begin by making a choice. If the first box is selected, an assessment plan will be created. If the second box is selected, a text box will appear so that the user can describe the information used by the Planning and Placement Team to make the eligibility determination.

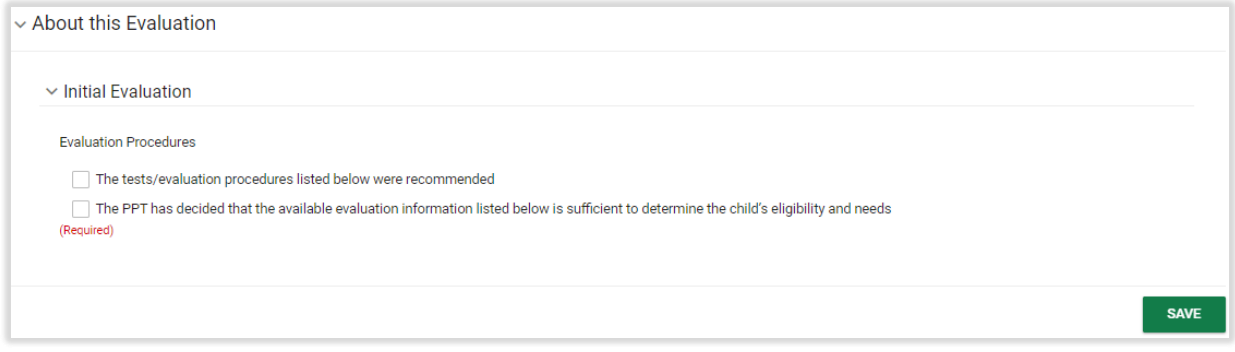

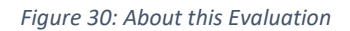

## 2.3.2. Assessment Plan

<span id="page-16-2"></span>To create the Assessment Plan, select the Areas of Assessment if necessary, and use the drop-down menus to identify procedures and evaluators. If the assessment needed is not in the drop-down menu, the user can select Other and type in the assessment. Should more than one assessment be needed in the same area, click on the green plus sign  $+$  and it will populate another drop-down menu.

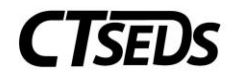

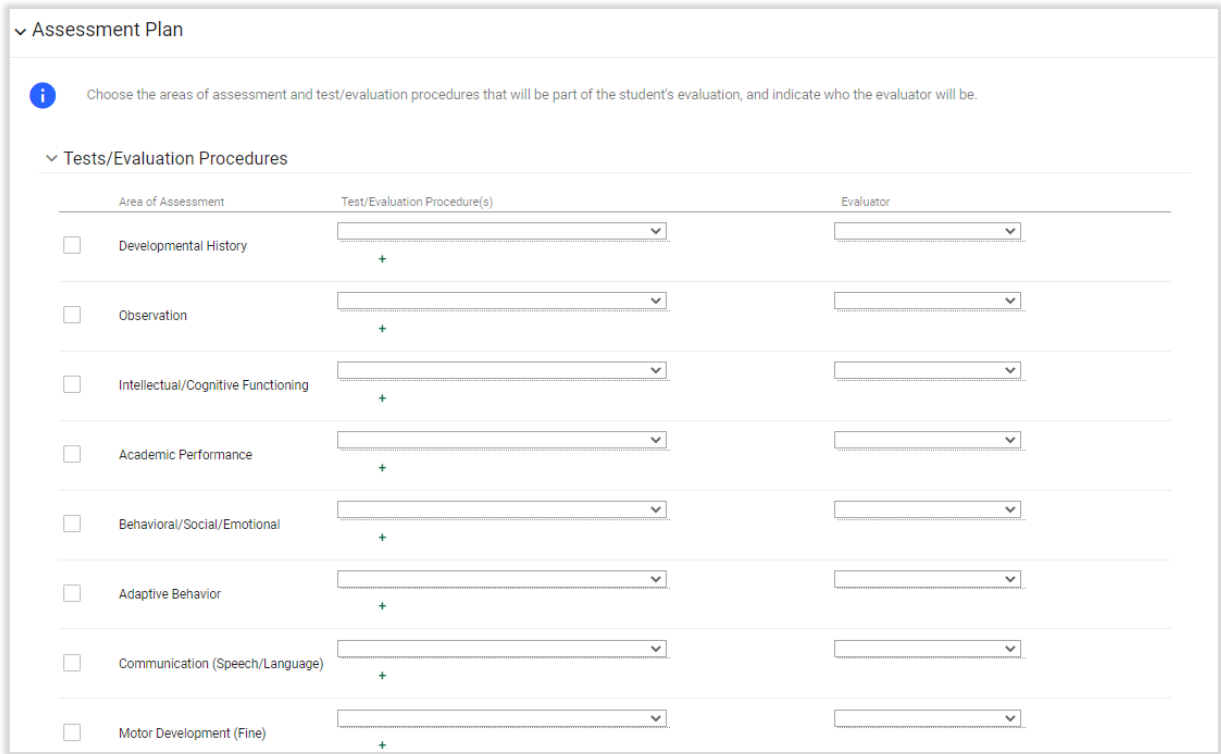

#### *Figure 31: Assessment Plan*

# When complete, click **SAVE** on this panel.

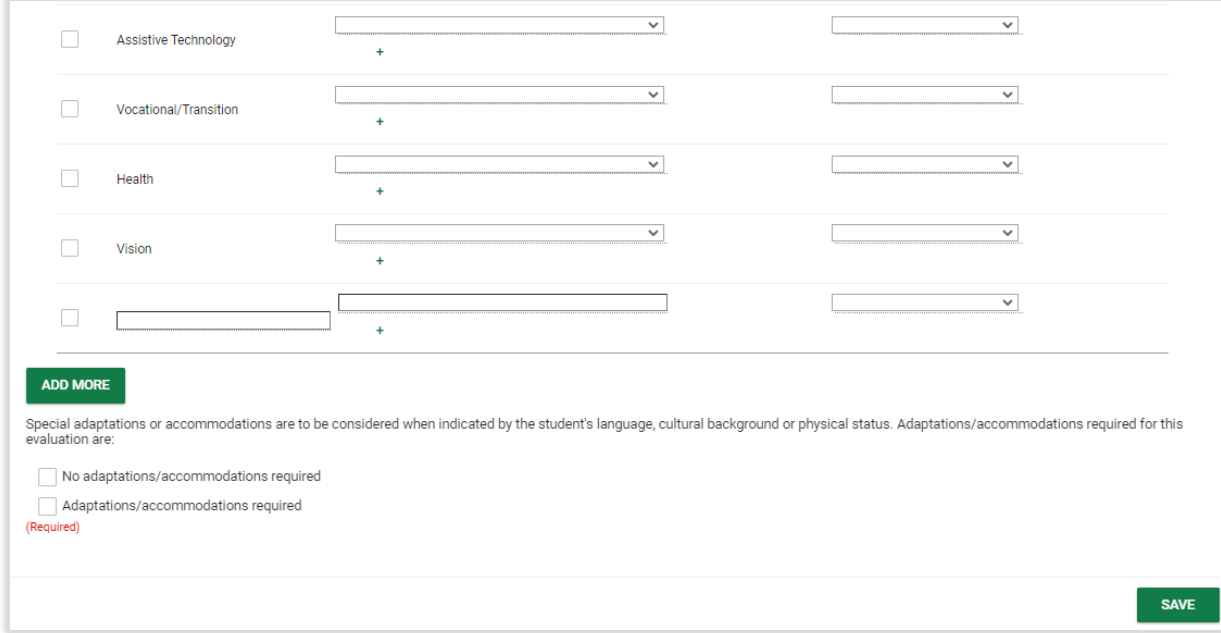

*Figure 32: Assessment Plan*

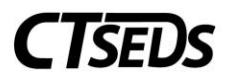

**Note:** The Evaluators drop-down menu is populated with the Titles in the system for all the users on the team. Add any desired evaluators to the student's team on the Team page and then the title associated with that user in CT-SEDS will be available to be selected.

# 2.3.3. Consent To Conduct Evaluation

<span id="page-18-0"></span>The Consent to Conduct Evaluation can be completed in this panel. Users have three choices to acquire consent: have the parent/guardian sign on-screen immediately, send the document electronically to the parent portal for the parent/guardian to review and sign, or generate a hard copy of the document to send or give to the parent/guardian. Once an option is selected, the Create Consent Document button will turn green, and the user will be able to generate the requested document.

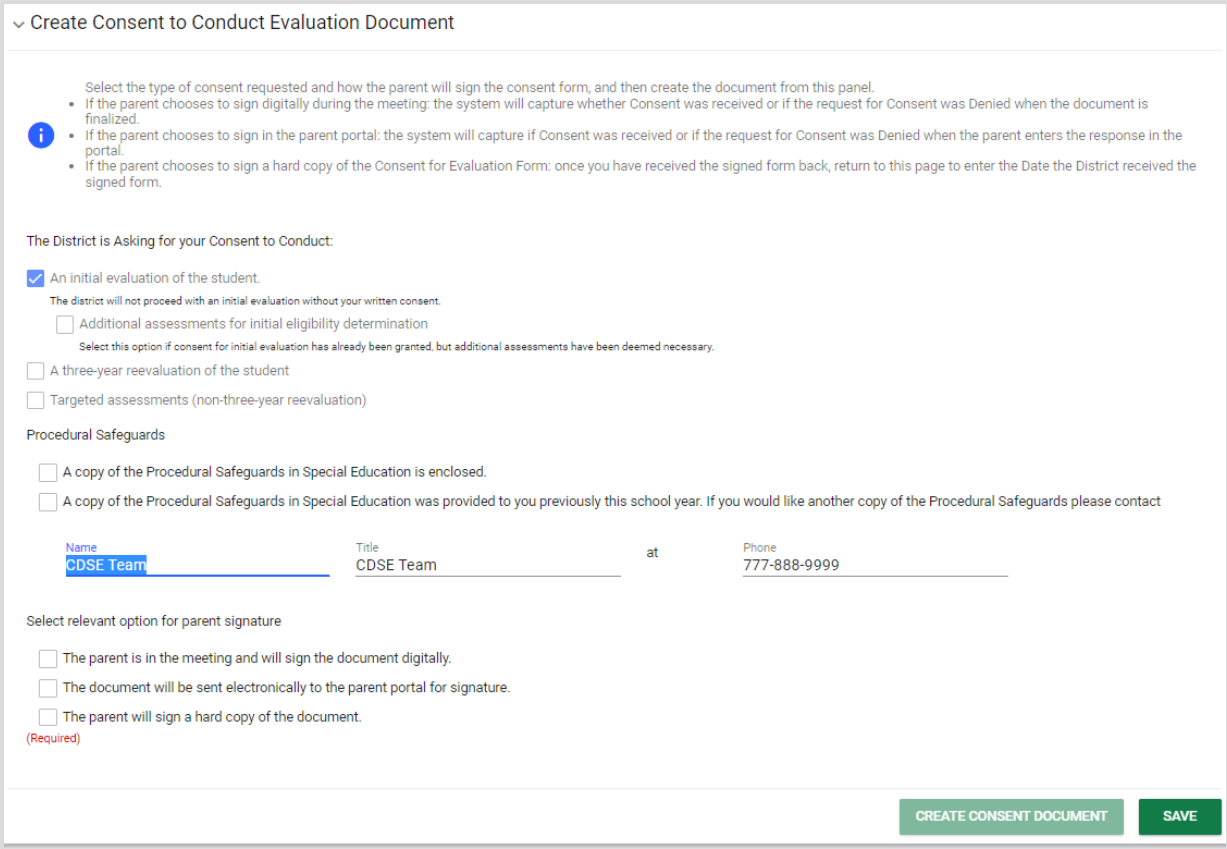

*Figure 33: Consent to Conduct Evaluation Document*

When the parent signs digitally on-screen immediately or in the parent portal, the date of consent will automatically appear in the Consent to Evaluation Status panel. If the parent signs a hard copy, the user will need to click on the blue link in the upper right corner **ENTER CONSENT DATE**.

After consent has been entered, a blue link will appear in the upper right corner **ENTER PARENT REVOCATION OF CONSENT**.

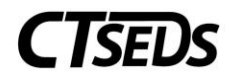

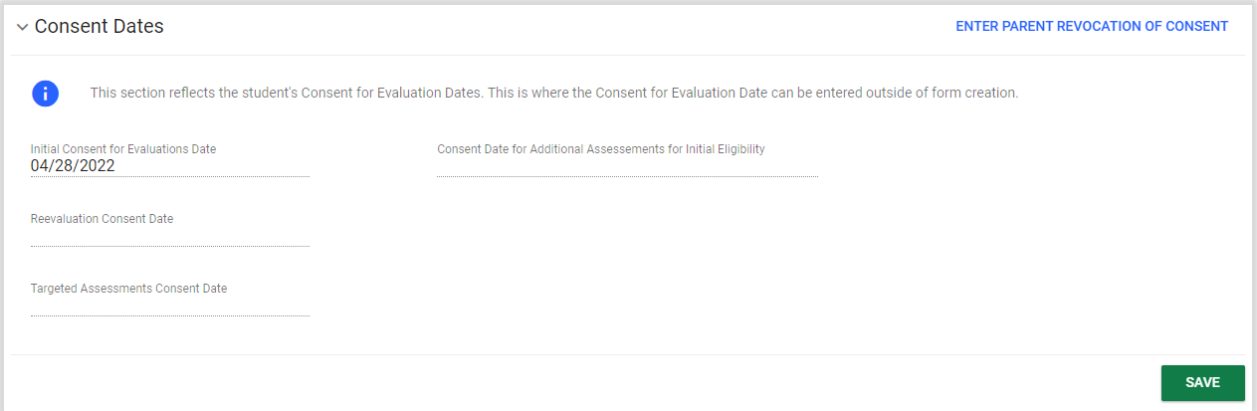

#### *Figure 34: Consent Dates*

If the consent to evaluate is revoked, click the blue link and a pop-up panel will appear to enter details.

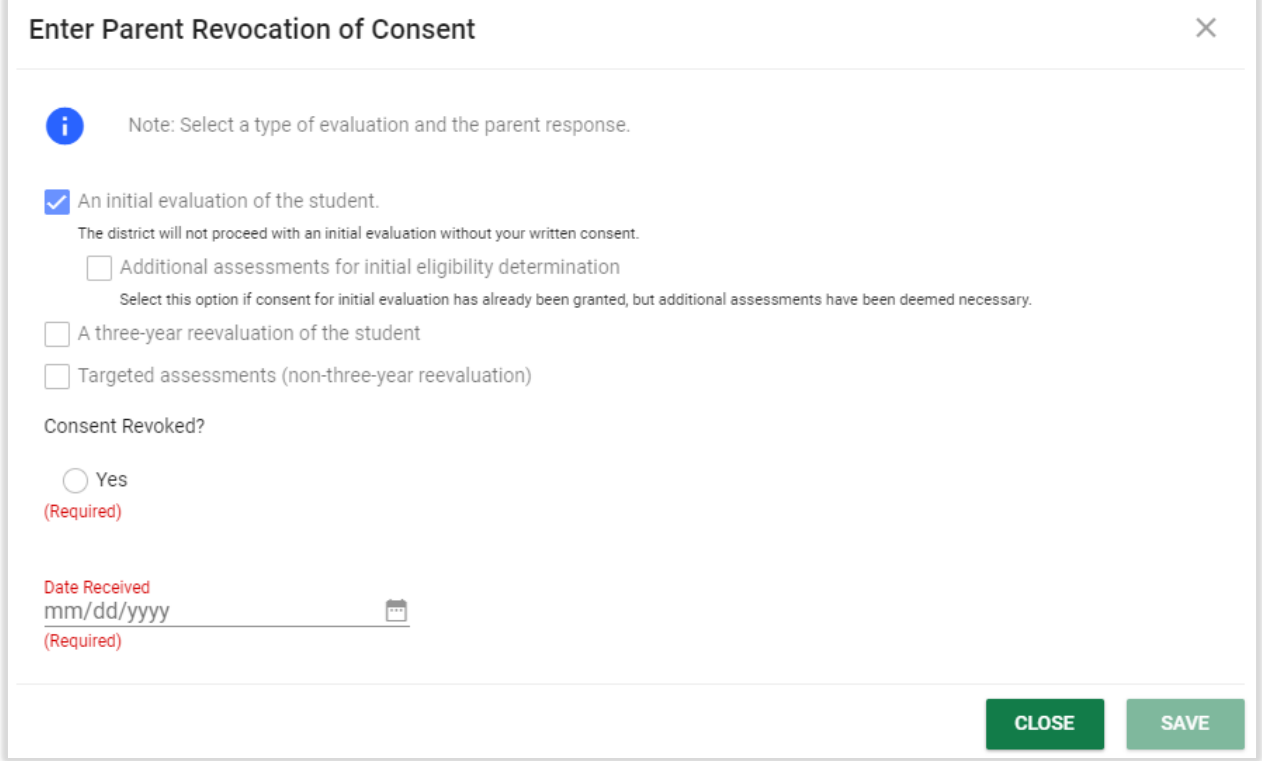

*Figure 35: Enter Parent Revocation of Consent for Evaluation*

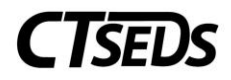

# 2.3.4. Additional Evaluation Options

<span id="page-20-0"></span>If necessary, check the option if the PPT is considering Specific Learning Disability or check that a Diagnostic Placement will be initiated. These selections will trigger additional areas to be completed on the next tile called Additional Evaluation Planning.

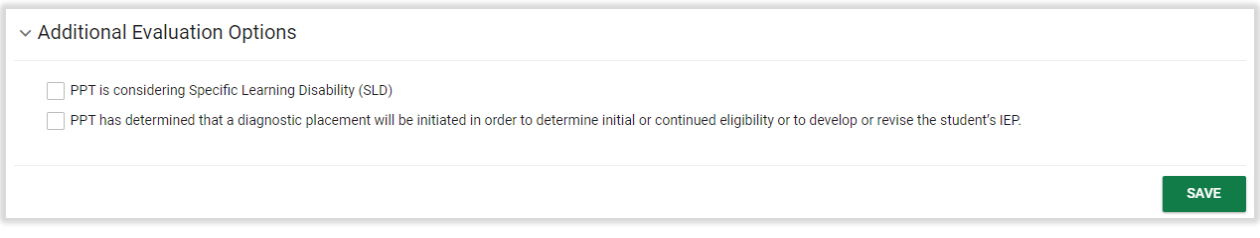

*Figure 36: Additional Evaluation Options*

# 2.4. Additional Evaluation Planning

<span id="page-20-1"></span>If the user selected the Additional Evaluation Option for Specific Learning Disability or Diagnostic Placement on the Evaluate Design and Consent page, this page will have information to be completed. If the PPT is considering Specific Learning Disability (SLD), this page will allow the user to create Subject-Specific Worksheets. If the PPT has determined that a Diagnostic Placement/Trial Placement is necessary, this page will allow the user to gain parental consent for Trial Placement and note Diagnostic Goals and Trial Placement Services.

# 2.4.1. Suspected Specific Learning Disability Details

<span id="page-20-2"></span>If the user selected the Additional Evaluation Option for Specific Learning Disability on the Evaluate Design and Consent page, the Suspected Specific Learning Disability Details panel will appear. The user is instructed to complete the relevant documentation using the Subject Specific Worksheets and a checkbox will appear allowing the user to select that an extension to the evaluation timeline is needed if applicable.

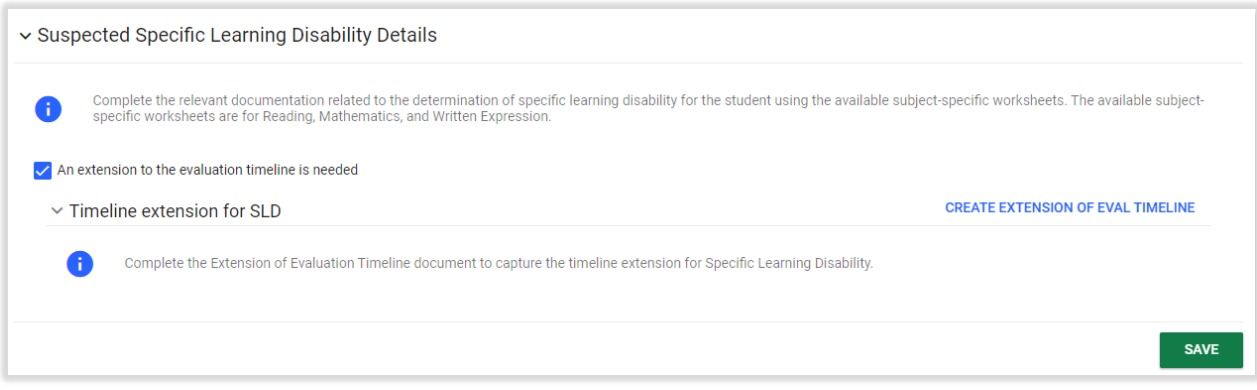

*Figure 37: Suspected Specific Learning Disability Details*

If an extension to the evaluation timeline is needed, the user should click on the blue link **CREATE EXTENSION OF EVAL TIMELINE**. The user will see a pop-up panel to Create Extension of Evaluation Timeline for a Student Suspected of a Specific Learning Disability.

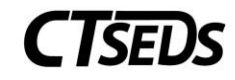

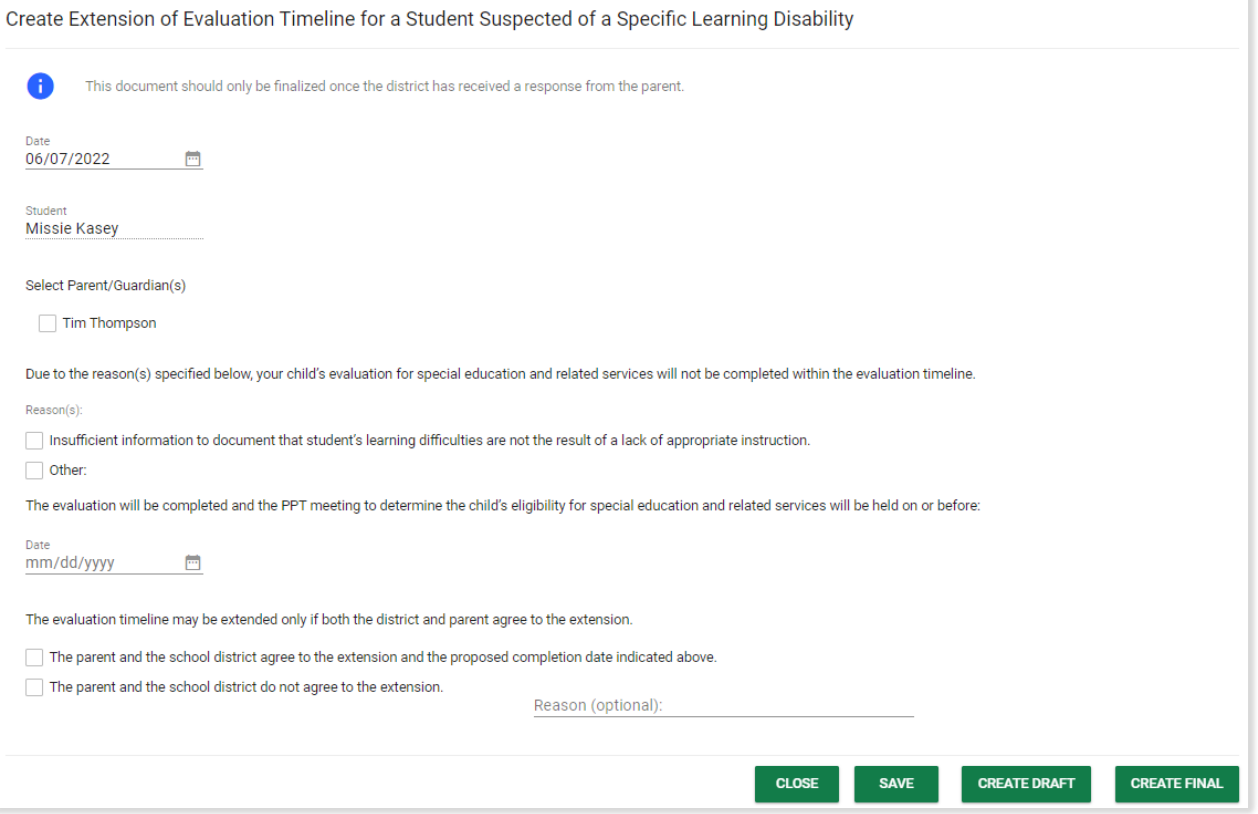

*Figure 38: Create Extension of Evaluation Timeline*

The user can create the Subject Specific Worksheets on the Documents panel. The user should select the applicable worksheet and click the blue link **CREATE DOCUMENT** to complete the Subject Specific Worksheet for Reading, Mathematics, or Written Expression.

| $\sim$ Documents  |                                    |                                                       | <b>ATTACH DOCUMENTATION</b>                                   |                                                                                                    |                   |                  |
|-------------------|------------------------------------|-------------------------------------------------------|---------------------------------------------------------------|----------------------------------------------------------------------------------------------------|-------------------|------------------|
|                   |                                    |                                                       |                                                               | View documents that have been created for the student from this page, and create or attach additional relevant documents. |                   |                  |
|                   | $\vee$ Create Additional Documents | <b>CREATE DOCUMENT</b>                                |                                                               |                                                                                                    |                   |                  |
| Reading Worksheet |                                    | Written Expression Worksheet<br>Mathematics Worksheet |                                                               |                                                                                                    |                   |                  |
| Doc ID $\uparrow$ | Date Generated $\downarrow$        | Generated By <sup>1</sup>                             | Document <sup>1</sup>                                         |                                                                                                    | Status $\uparrow$ | Include in Batch |
| 14184             | 06/07/2022                         | Jane Thompson                                         |                                                               | Mutual Agreement to Extend Evaluation Timeline for Determining                                                            | Final             |                  |
|                   |                                    |                                                       | <b>Consent to Conduct an Initial Evaluation/ Reevaluation</b> |                                                                                                    |                   |                  |

*Figure 39: Subject Specific Worksheets*

This will open up a pop-up panel where the worksheet can be completed.

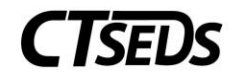

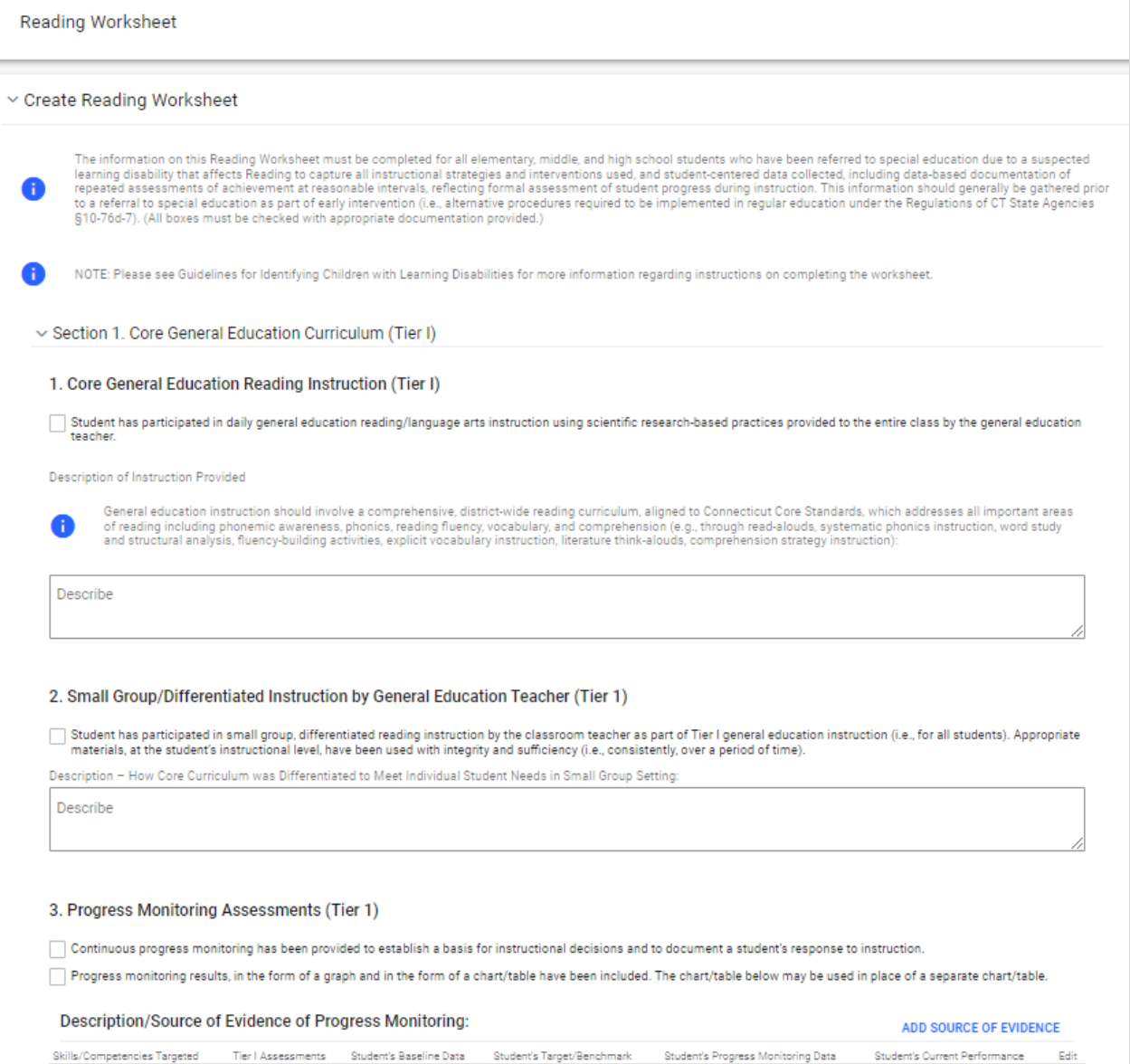

*Figure 40: Subject Specific Worksheet*

Please note the blue links to **ADD SOURCE OF EVIDENCE**. When clicked, these will open up a pop-up panel to add a Description/Source of Evidence of Progress Monitoring. The user can click **SAVE** to save and return to the worksheet or **SAVE AND ADD ANOTHER** to add additional sources of evidence.

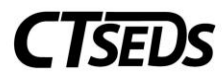

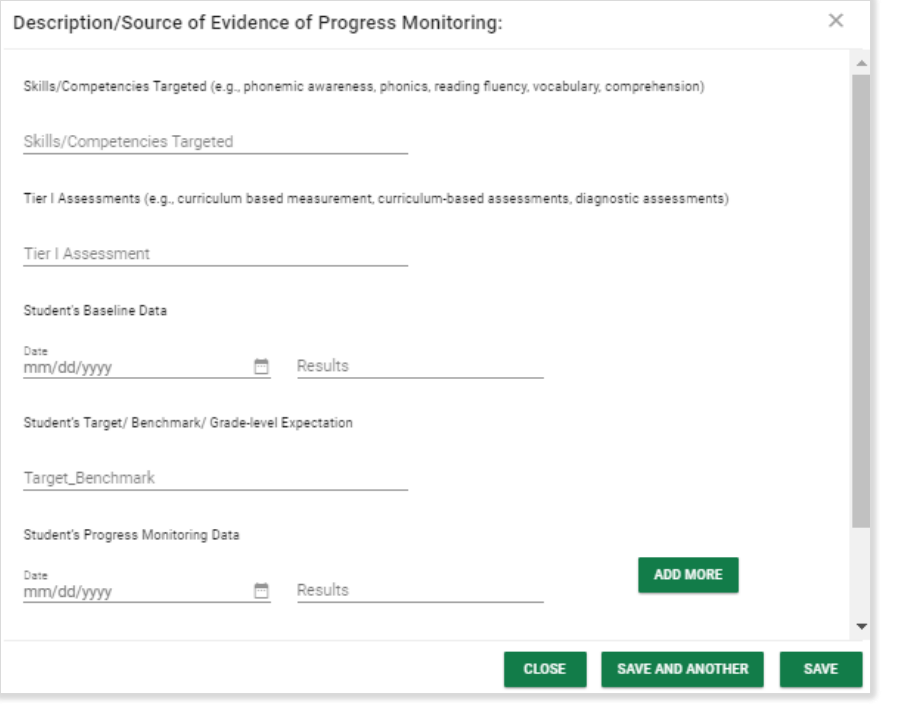

*Figure 41: Description/Source of Evidence of Progress Monitoring*

At the bottom of the Subject Specific Worksheet, the user can click the **SAVE** button to save, the **CLOSE** button to close this page without saving, the **CREATE DRAFT** button to create a draft worksheet, or the **CREATE FINAL** button to create a final worksheet.

![](_page_23_Picture_90.jpeg)

*Figure 42: Subject Specific Worksheet*

## 2.4.2. Trial Placement for Diagnostic Purposes and Consent Document

<span id="page-23-0"></span>If a Trial Placement for Diagnostic Purposes is appropriate, use the following panel to generate the document. Add Diagnostic Goals and Objectives by clicking the blue link **ADD DIAGNOSTIC GOALS** and add any Trial Placement Services by clicking the blue link **ADD TRIAL PLACEMENT SERVICES**. Once the user has completed all required fields, the **CREATE CONSENT DOCUMENT** button will be enabled and the document can be created. While the full PPT membership may be used, the 10 day review meetings are not required to be formal PPT meetings. As such, meeting summary notes should be recorded in this section of the system.

![](_page_24_Picture_0.jpeg)

![](_page_24_Picture_49.jpeg)

![](_page_24_Figure_2.jpeg)

![](_page_24_Picture_50.jpeg)

*Figure 44: Trial Placement Consent Document*

Users have three choices to acquire consent: have the parent/guardian sign on-screen immediately, send the document electronically to the parent portal for the parent/guardian to review and sign, or generate a hard copy of the document to send or give to the parent/guardian. Once an option is selected, the Create Consent Document button will turn green and the user will be able to generate the requested document.

When the parent signs digitally on-screen immediately or in the parent portal, the date of consent will automatically appear in the Consent to Evaluation Status panel. If the parent signs a hard copy, the user will need to click on the blue link in the upper right corner **ENTER CONSENT DATE**.

![](_page_25_Picture_0.jpeg)

After consent has been entered, a blue link will appear in the upper right corner **ENTER PARENT REVOCATION OF CONSENT**.

![](_page_25_Picture_72.jpeg)

*Figure 45: Trial Placement Consent Date*

If the consent to evaluate is revoked, click the blue link and a pop-up panel will appear to enter details.

![](_page_25_Picture_73.jpeg)

*Figure 46: Enter Parent Revocation of Consent for Trial Placement*

## 2.5. Evaluations

<span id="page-25-0"></span>After the Consent to Evaluate has been completed, and evaluations are underway, the results of that work is required to be documented in the CT-SEDS system. In the Assessments Data/Evaluation panel those assessments specified in the Assessment Plan will have panels for the user to record the results.

## 2.5.1. Viewing and Completing Evaluations

<span id="page-25-1"></span>The top portion of the page lists assessments that have been planned. Complete the required fields and upload additional documentation as necessary for each assessment. Then click **SAVE.**

![](_page_26_Picture_0.jpeg)

![](_page_26_Picture_70.jpeg)

*Figure 47: Assessments Data/Evaluations*

Below the Assessment and Evaluation data, a panel will show the student's assessment history. Both the completed assessments and assessments that have been planned but not yet completed will be shown.

![](_page_26_Picture_71.jpeg)

*Figure 48: History of Assessments*

## 2.6. Determination of Eligibility (PPT2)

<span id="page-26-0"></span>The final step in the Initial Referral and Evaluation process is the **Determination of Eligibility**. Information from throughout the process will be pulled forward and available for the user. Confirm the demographic and parent information and schedule the meeting to review the Evaluation Results in the first panel.

## 2.6.1. Schedule a Meeting: (PPT2)

<span id="page-26-1"></span>On this panel, click the blue link in the upper right corner to **CREATE NOTICE OF PLANNING AND PLACEMENT TEAM MEETING**.

![](_page_27_Picture_0.jpeg)

The pop-up panel to create the notice will appear. Complete the required and other appropriate fields and click **SAVE** when all the information has been entered.

![](_page_27_Picture_72.jpeg)

*Figure 49: Scheduling PPT2*

## 2.6.1.1. Record of Meeting

<span id="page-27-0"></span>After the planning and placement team meeting has been held, the user can create the record of meeting by clicking the link shown in the panel below. Depending on eligibility status, the user may or may not be required to create a Record of Meeting as denoted in this flow chart.

![](_page_27_Figure_6.jpeg)

To create the Record of Meeting, click on the blue link in the upper right corner **CREATE RECORD OF MEETING**.

![](_page_27_Picture_73.jpeg)

*Figure 50: Record of Meeting*

![](_page_28_Picture_0.jpeg)

# 2.6.1.2. Meeting Attendance Excusal

<span id="page-28-0"></span>If needed, use this panel to create a Planning and Placement Team Attendance Excusal document. Check the box indicating that at least one member of the team was not in attendance, then click the blue link in the upper right corner **CREATE PPT ATTENDANCE EXCUSAL DOCUMENT** to create the excusal document.

![](_page_28_Picture_3.jpeg)

*Figure 51: Meeting Attendance Excusal*

The Planning and Placement Team Attendance Excusal document pop-up panel will open. Complete the document by selecting the appropriate checkboxes, then click **SAVE**. Then the user can click **CREATE DRAFT** to review work, and finally **CREATE FINAL** to generate the final Planning and Placement Team Attendance Excusal document.

![](_page_28_Picture_72.jpeg)

*Figure 52: Create Meeting Attendance Excusal Document*

![](_page_29_Picture_0.jpeg)

# 2.6.2. Primary Disability

<span id="page-29-0"></span>Begin this section by responding to the question. If the answer is no, the student would not qualify for special education. If yes is selected, a primary disability must be selected from a drop-down menu.

![](_page_29_Picture_80.jpeg)

#### *Figure 53: Primary Disability*

# 2.6.2.1. Determinant Factors

<span id="page-29-1"></span>Use this panel to identify determinant factors and adverse effect(s).

![](_page_29_Picture_81.jpeg)

#### *Figure 54: Determinant Factors*

## 2.6.2.2. Specific Learning Disability Details

<span id="page-29-2"></span>If the student's primary disability is SLD/Dyslexia or Specific Learning Disability, the Determinant Factors panel will not appear, and the user will see the Specific Learning Disability Details panel. On the Specific Learning Disability Details panel, the user can create a Multidisciplinary Evaluation Report for SLD by clicking the blue link **CREATE MULTIDISCPLINARY EVALUATION REPORT FOR SLD**.

![](_page_30_Picture_0.jpeg)

![](_page_30_Picture_65.jpeg)

*Figure 55: Specific Learning Disability Details*

This will open a pop-up panel where the report can be generated. The report includes: a panel where the date can be entered, the Section I: Required Evaluation Components panel, the Section II: Specific Learning Disability Eligibility Criteria panel, and the SLD Determination panel.

![](_page_30_Picture_66.jpeg)

*Figure 56: Create MER for Student Suspected of Having SLD*

At the bottom of the Create Multidisciplinary Evaluation Report for Student Suspected of Having a Specific Learning Disability document, the user can click the **SAVE** button to save, the **CLOSE** button to close this page, the **CREATE DRAFT** button to create a draft worksheet, or the **CREATE FINAL** button to create a final worksheet.

![](_page_31_Picture_0.jpeg)

![](_page_31_Picture_65.jpeg)

*Figure 57: Create MER Report for Student Suspected of Having SLD*

# 2.6.2.3. Eligibility Determination

<span id="page-31-0"></span>At the last step, the user will enter the Eligibility Determination which will create an event in CT-SEDS and in the student's History. Also, the user will create the **Prior Written Notice** document, and if necessary, the **Consent for Initial Provision of Special Education Services** document.

![](_page_31_Picture_66.jpeg)

*Figure 58: Eligibility Determination*

Click on the blue link in the upper right corner **ENTER ELIGIBILITY DETERMINATION** to open the pop-up panel. Once the appropriate checkbox is selected, the user will be able to click **FINALIZE DETERMINATION**.

![](_page_32_Picture_0.jpeg)

![](_page_32_Picture_35.jpeg)

*Figure 59: Enter Eligibility Determination*

If the student does not meet the eligibility criteria requirements for special education and related services and the initial evaluation timeline was not met for the student, the staff member will need to select a reason for the delay.

![](_page_32_Picture_36.jpeg)

*Figure 60: Reasons for Delay*

![](_page_33_Picture_0.jpeg)

### 2.6.2.4. Prior Written Notice

<span id="page-33-0"></span>To create the Prior Written Notice, click the blue link in the upper right corner **CREATE PRIOR WRITTEN NOTICE** from the Eligibility Determination panel. The Prior Written Notice pop-up panel will appear. Follow the prompts and guidance to make the appropriate selections and provide the required narratives.

![](_page_33_Picture_41.jpeg)

*Figure 62: Create Prior Written Notice*

![](_page_34_Picture_0.jpeg)

![](_page_34_Picture_55.jpeg)

*Figure 63: Create Prior Written Notice*

When complete, click **SAVE**. Then click **CREATE DRAFT** to review work, and finally **CREATE FINAL** to generate the final Prior Written Notice document.

## 2.7. Consent for Initial Provision of Special Education

<span id="page-34-0"></span>The Consent for Initial Provision of Special Education can be completed in this panel. Users have three choices to acquire consent: have the parent/guardian sign on-screen immediately, send the document electronically to the parent portal for the parent/guardian to review and sign, or generate a hard copy of the document to send or give to the parent/guardian. Once an option is selected, the Create Consent Document button will turn green, and the user will be able to generate the requested document.

![](_page_35_Picture_0.jpeg)

![](_page_35_Picture_65.jpeg)

*Figure 64: Parental Consent for Initial Provision of Services*

When the parent signs digitally on-screen immediately or in the parent portal, the date of consent will automatically appear in the Consent Dates panel. If the parent signs a hard copy, the user will need to click on the blue link in the upper right corner **ENTER CONSENT DATE**.

After consent has been entered, a blue link will appear in the upper right corner **ENTER PARENT REVOCATION OF CONSENT**. If the consent to evaluate is revoked, click the blue link and a pop-up panel will appear to enter details.

![](_page_35_Picture_66.jpeg)

*Figure 65: Enter Parent Revocation of Consent*

### 2.8. View and Create Additional Documents

<span id="page-35-0"></span>On the very last tile of the Referral and Initial Evaluation process, a full listing of all documents created or uploaded will be shown. Additionally, if other documents need to be uploaded or generated, use the appropriate links.

![](_page_36_Picture_0.jpeg)

![](_page_36_Picture_110.jpeg)

*Figure 66: Create and View Documents*

# <span id="page-36-0"></span>3. Targeted Assessment (Non-Three-Year Reevaluation)

The Targeted Assessment is a simple three-step process as shown below. This option will not be available if a student does not have an initial eligibility determination.

![](_page_36_Picture_5.jpeg)

![](_page_36_Figure_6.jpeg)

# 3.1. Evaluation Design and Consent

<span id="page-36-1"></span>Within the **Evaluation Design and Consent** tile, the user will see demographic information about the student and parents in the first panel. If changes to the parents need to be made, navigate to the Parents page to make the changes. Once the user is satisfied the information is correct, the user can create the Evaluation Design and generate the Consent to Evaluate Document on this page.

# 3.1.1. About this Evaluation

<span id="page-36-2"></span>Begin by making a choice. If the first box is selected, an evaluation plan will be created. If the second box is selected a text box will appear so that the user can enter the reason that the Planning and Placement Team is using to conduct an evaluation.

![](_page_37_Picture_0.jpeg)

![](_page_37_Picture_49.jpeg)

#### *Figure 68: About this Evaluation*

## 3.1.2. Assessment Plan

<span id="page-37-0"></span>To create the Assessment Plan, Identify the Tests/Evaluation Procedures necessary, select the Areas of Assessment, and use the drop-down menus to identify procedures and evaluators. If the assessment needed is not in the drop-down menu, the user can select Other and type in the assessment. Should more than one assessment be needed in the same area, click on the green plus sign  $A$  and it will

populate another drop-down menu.

![](_page_37_Picture_50.jpeg)

*Figure 69: Assessment Plan*

![](_page_38_Picture_0.jpeg)

#### When complete, click **SAVE** on this panel.

![](_page_38_Picture_59.jpeg)

#### *Figure 70: Assessment Plan*

**Note:** The Evaluators drop-down menu is populated with the Titles in the system for all the users on the team. If the evaluator is not on the student's team, select Other and type in the title of the evaluator.

#### 3.1.3. Consent To Conduct Evaluation

<span id="page-38-0"></span>The Consent to Conduct Evaluation can be completed in this panel. Users have three choices to acquire consent: have the parent/guardian sign on-screen immediately, send the document electronically to the parent portal for the parent/guardian to review and sign, or generate a hard copy of the document to send or give to the parent/guardian. Once an option is selected, the Create Consent Document button will turn green and the user will able to generate the requested document.

![](_page_39_Picture_0.jpeg)

![](_page_39_Picture_39.jpeg)

*Figure 71: Parental Consent to Conduct Evaluation*

## 3.1.4. Consent Dates

<span id="page-39-0"></span>When the parent signs digitally on-screen immediately or in the parent portal, the date of consent will automatically appear in the Consent to Evaluation Status panel. If the parent signs a hard copy, the user will need to click on the blue link in the upper right corner **ENTER CONSENT DATE**.

![](_page_39_Picture_40.jpeg)

*Figure 72: Consent Dates*

![](_page_40_Picture_0.jpeg)

After consent has been entered, a blue link will appear in the upper right corner **ENTER PARENT REVOCATION OF CONSENT** to be used if consent is revoked.

## 3.1.5. Prior Written Notice

<span id="page-40-0"></span>To create the Prior Written Notice, select the radio button for Prior Written Notice and click the blue link in the right corner **CREATE DOCUMENT**.

![](_page_40_Picture_55.jpeg)

*Figure 73: Documents Panel*

The Prior Written Notice pop-up panel will appear. Follow the prompts and guidance to make the appropriate selections and provide the required narratives.

![](_page_40_Picture_56.jpeg)

*Figure 74: Create Prior Written Notice*

![](_page_41_Picture_0.jpeg)

![](_page_41_Picture_36.jpeg)

![](_page_41_Figure_2.jpeg)

![](_page_41_Picture_37.jpeg)

*Figure 76: Create Prior Written Notice*

When complete, click **SAVE**. Then click **CREATE DRAFT** to review work, and finally **CREATE FINAL** to generate the final Prior Written Notice document.

![](_page_42_Picture_0.jpeg)

## 3.2. Evaluations

<span id="page-42-0"></span>After the Consent to Evaluate has been completed, and evaluations are underway, the results of that work can be documented in the CT-SEDS system. In the Assessments Data/Evaluation tile those assessments specified in the Evaluation Plan will have panels for the user to record the results.

# 3.2.1. Viewing and Completing Evaluations

<span id="page-42-1"></span>The top portion of the page lists assessments that have been planned. Complete the required fields and upload additional documentation as necessary for each assessment. Then click **SAVE.**

![](_page_42_Picture_60.jpeg)

*Figure 77: Assessments Data/Evaluations*

Below the Assessment and Evaluation data, a panel will show the student's assessment history. Both the completed assessments and assessments that have been planned but not yet completed will be shown.

![](_page_42_Picture_61.jpeg)

*Figure 78: History of Assessments*

![](_page_43_Picture_0.jpeg)

# 3.3. View and Create Additional Documents

<span id="page-43-0"></span>On the very last tile of the Targeted Assessment process, a full listing of all documents created or uploaded will be shown. Additionally, if other documents need to be uploaded or generated, use the appropriate links.

![](_page_43_Picture_36.jpeg)

*Figure 79: View and Create Additional Documents*

![](_page_44_Picture_0.jpeg)

# <span id="page-44-0"></span>4. Three-Year Reevaluation

The Three-Year Reevaluation process has five tiles as shown below. This option will not be possible unless the student already has a Referral and Initial Evaluation.

![](_page_44_Figure_3.jpeg)

*Figure 80: Three-Year Reevaluation Process Tiles*

## 4.1. Evaluation Design and Consent

<span id="page-44-1"></span>When the user clicks on the **Evaluation Design and Consent** tile, the user will see demographic information about the student and parents appears in the first panel. If changes to the parents need to be made, navigate to the Parents page to make the changes. Once the user is satisfied the information is correct, create the Evaluation Design and generate the Consent to Evaluate Document on this page.

## 4.1.1. About this Evaluation

<span id="page-44-2"></span>Begin by making a choice. If the first box is selected, an assessment plan will be created. If the second or third box are selected, prompts for the appropriate actions will appear on the screen.

![](_page_44_Picture_114.jpeg)

*Figure 81: About this Evaluation*

![](_page_45_Picture_0.jpeg)

# 4.1.2. Assessment Plan

<span id="page-45-0"></span>To create the Assessment Plan, select the Areas of Assessment if necessary, and use the drop-down menus to identify procedures and evaluators. If the assessment needed is not in the drop-down menu, the user can select Other and type in the assessment. Should more than one assessment be needed in the same area, click on the green plus sign  $+$  and it will populate another drop-down menu.

![](_page_45_Picture_45.jpeg)

*Figure 82: Assessment Plan*

When complete, click **SAVE** on this panel.

![](_page_46_Picture_0.jpeg)

![](_page_46_Picture_42.jpeg)

#### *Figure 83: Assessment Plan*

**Note:** The Evaluators drop-down menu is populated with the Titles in the system for all the users on the team. Add any desired evaluators to the student's team on the Team page.

### 4.1.3. Consent To Conduct Evaluation

<span id="page-46-0"></span>The Consent to Conduct Evaluation can be completed in this panel. Users have three choices to acquire consent: have the parent/guardian sign on-screen immediately, send the document electronically to the parent portal for the parent/guardian to review and sign, or generate a hard copy of the document to

![](_page_47_Picture_0.jpeg)

send or give to the parent/guardian. Once an option is selected, the Create Consent Document button will turn green and the user will be able to generate the requested document.

![](_page_47_Picture_40.jpeg)

*Figure 84: Parental Consent to Conduct Evaluation*

When the parent signs digitally on-screen immediately or in the parent portal, the date of consent will automatically appear in the Consent to Evaluation Status panel. If the parent signs a hard copy, the user will need to click on the blue link in the upper right corner **ENTER CONSENT DATE**.

![](_page_47_Picture_41.jpeg)

*Figure 85: Consent Dates*

![](_page_48_Picture_0.jpeg)

After consent has been entered, a blue link will appear in the upper right corner **ENTER PARENT REVOCATION OF CONSENT**. If the consent to evaluate is revoked, click the blue link and a pop-up panel will appear to enter details.

![](_page_48_Picture_57.jpeg)

*Figure 86: Parent Revocation of Consent*

### 4.1.4. Prior Written Notice

<span id="page-48-0"></span>To create the Prior Written Notice, select the radio button for Prior Written Notice and click on the blue link in the right corner **CREATE DOCUMENT**.

![](_page_48_Picture_58.jpeg)

*Figure 87: Documents Panel*

The Prior Written Notice pop-up panel will appear. Follow the prompts and guidance to make the appropriate selections and provide the required narratives.

![](_page_49_Picture_0.jpeg)

![](_page_49_Picture_21.jpeg)

*Figure 88: Create Prior Written Notice*

![](_page_49_Picture_22.jpeg)

*Figure 89: Create Prior Written Notice*

![](_page_50_Picture_0.jpeg)

![](_page_50_Picture_61.jpeg)

*Figure 90: Create Prior Written Notice*

When complete, click **SAVE**. Then click **CREATE DRAFT** to review work, and finally **CREATE FINAL** to generate the final Prior Written Notice document.

#### 4.2. Evaluations

<span id="page-50-0"></span>After the Consent to Evaluate has been completed, and evaluations are underway, the results of that work is required to be documented in the CT-SEDS system. In the Assessments Data/Evaluation panel those assessments specified in the Assessment Plan will have panels for the user to record the results.

## 4.2.1. Viewing and Completing Evaluations

<span id="page-50-1"></span>The top portion of the page lists assessments that have been planned. Complete the required fields and upload additional documentation as necessary for each assessment. Then click **SAVE.**

![](_page_51_Picture_0.jpeg)

![](_page_51_Picture_54.jpeg)

*Figure 91: Assessment Data/Evaluations*

Below the Assessment and Evaluation data, a panel will show the student's assessment history. Both the completed assessments and assessments that have been planned but not yet completed will be shown.

![](_page_51_Picture_55.jpeg)

*Figure 92: History of Assessment*

#### 4.3. Additional Evaluation Planning

<span id="page-51-0"></span>If the user selected the Additional Evaluation Option for Specific Learning Disability or Diagnostic Placement on the Evaluate Design and Consent page, this page will have information to be completed. If the PPT is considering Specific Learning Disability (SLD), this page will allow the user to create Subject-Specific Worksheets. If the PPT has determined that a Diagnostic Placement/Trial Placement is necessary, this page will allow the user to gain parental consent for Trial Placement and note Diagnostic Goals and Trial Placement Services.

![](_page_52_Picture_0.jpeg)

# 4.3.1. Suspected Specific Learning Disability Details

<span id="page-52-0"></span>If the user selected the Additional Evaluation Option for Specific Learning Disability on the Evaluation Design and Consent page, the Suspected Specific Learning Disability Details panel will appear. The user is instructed to complete the relevant documentation using the Subject Specific Worksheets and a checkbox will appear allowing the user to select that an extension to the evaluation timeline is needed if applicable.

![](_page_52_Picture_54.jpeg)

*Figure 93: Suspected Specific Learning Disability Details*

If an extension to the evaluation timeline is needed, the user should click on the blue link **CREATE EXTENSION OF EVAL TIMELINE**. The user will see a pop-up panel to Create Extension of Evaluation Timeline for a Student Suspected of a Specific Learning Disability.

![](_page_53_Picture_0.jpeg)

![](_page_53_Picture_43.jpeg)

*Figure 94: Create Extension of Evaluation Timeline*

The user can create the Subject Specific Worksheets on the Documents panel. The user should select the applicable worksheet and click the blue link **CREATE DOCUMENT** to complete the Subject Specific Worksheet for Reading, Mathematics, or Written Expression.

| $\sim$ Documents   |                                    |                                                       | <b>ATTACH DOCUMENTATION</b>                                   |                                                                                                    |                   |                  |
|--------------------|------------------------------------|-------------------------------------------------------|---------------------------------------------------------------|----------------------------------------------------------------------------------------------------|-------------------|------------------|
|                    |                                    |                                                       |                                                               | View documents that have been created for the student from this page, and create or attach additional relevant documents. |                   |                  |
|                    | $\vee$ Create Additional Documents |                                                       | <b>CREATE DOCUMENT</b>                                        |                                                                                                    |                   |                  |
| Reading Worksheet  |                                    | Mathematics Worksheet<br>Written Expression Worksheet |                                                               |                                                                                                    |                   |                  |
| Doc ID $t_{\perp}$ | Date Generated $\psi$              | Generated By <sup>1</sup>                             | Document <sup>1</sup>                                         |                                                                                                    | Status $\uparrow$ | Include in Batch |
| 14184              | 06/07/2022                         | Jane Thompson                                         |                                                               | Mutual Agreement to Extend Evaluation Timeline for Determining                                                            | Final             |                  |
| 14183              | 06/07/2022                         | Jane Thompson                                         | <b>Consent to Conduct an Initial Evaluation/ Reevaluation</b> |                                                                                                    | Final             |                  |

*Figure 95: Subject Specific Worksheets*

This will open up a pop-up panel where the worksheet can be completed.

![](_page_54_Picture_0.jpeg)

![](_page_54_Picture_36.jpeg)

*Figure 96: Subject Specific Worksheet*

Please note the blue links to **ADD SOURCE OF EVIDENCE**. When clicked, these will open up a pop-up panel to add a Description/Source of Evidence of Progress Monitoring. The user can click **SAVE** to save and return to the worksheet or **SAVE AND ADD ANOTHER** to add additional sources of evidence.

![](_page_55_Picture_0.jpeg)

![](_page_55_Picture_71.jpeg)

*Figure 97: Description/Source of Evidence of Progress Monitoring*

At the bottom of the Subject Specific Worksheet, the user can click the **SAVE** button to save, the **CLOSE** button to close this page without saving, the **CREATE DRAFT** button to create a draft worksheet, or the **CREATE FINAL** button to create a final worksheet.

![](_page_55_Picture_72.jpeg)

*Figure 98: Subject Specific Worksheet*

# 4.3.2. Trial Placement and Consent Document

<span id="page-55-0"></span>If a Trial/Diagnostic Placement is appropriate, use the following panel to generate the document. Add Diagnostic Goals and Objectives by clicking on the blue link **ADD DIAGNOSTIC GOALS** and add any Trial Placement Services by clicking on the blue link **ADD TRIAL PLACEMENT SERVICES**. Once the user has completed all required fields, the **CREATE CONSENT DOCUMENT** button will be enabled and the document can be created.

![](_page_56_Picture_0.jpeg)

![](_page_56_Picture_49.jpeg)

*Figure 99: Trial Placement Consent Document*

Users have three choices to acquire consent: have the parent/guardian sign on-screen immediately, send the document electronically to the parent portal for the parent/guardian to review and sign, or generate a hard copy of the document to send or give to the parent/guardian. Once an option is selected, the Create Consent Document button will turn green and the user will be able to generate the requested document.

![](_page_56_Picture_50.jpeg)

*Figure 100: Trial Placement Consent Document*

When the parent signs digitally on-screen immediately or in the parent portal, the date of consent will automatically appear in the Consent to Evaluation Status panel. If the parent signs a hard copy, the user will need to click on the blue link in the upper right corner **ENTER CONSENT DATE**.

![](_page_57_Picture_0.jpeg)

![](_page_57_Picture_64.jpeg)

*Figure 101: Trial Placement Consent Date*

After consent has been entered, a blue link will appear in the upper right corner **ENTER PARENT REVOCATION OF CONSENT**.

![](_page_57_Picture_65.jpeg)

*Figure 102: Enter Parent Revocation of Consent*

If the consent to evaluate is revoked, click the blue link and a pop-up panel will appear to enter details.

![](_page_57_Picture_66.jpeg)

*Figure 103: Enter Parent Revocation of Consent*

# 4.4. Determination of Continued Eligibility

<span id="page-57-0"></span>The final step in the Three-Year Reevaluation process is the **Determination of Continued Eligibility**. Information from throughout the process will be pulled forward and available for the user here. Confirm the demographic and parent information and schedule the meeting to review the Evaluation Results in the first panel.

![](_page_58_Picture_0.jpeg)

### 4.4.1. Scheduling a Meeting: Review 3-Year Reevaluation Results

<span id="page-58-0"></span>On this panel, click the blue link in the upper right corner **CREATE NOTICE OF PLANNING AND PLACEMENT TEAM MEETING**.

The pop-up panel to create the notice will appear. Complete the required and other appropriate fields and click **SAVE** when all the information has been entered.

![](_page_58_Picture_80.jpeg)

*Figure 104: Create Notice of Planning and Placement Team Meeting*

#### 4.4.1.1. Record of Meeting

<span id="page-58-1"></span>After the planning and placement team meeting has been held to determine continued eligibility, the user must create the record of meeting if the PPT determines that the student is no longer eligible for special education and related services. Depending on eligibility status, the user may or may not be required to create a Record of Meeting as denoted in this flow chart.

![](_page_58_Figure_8.jpeg)

To create the Record of Meeting, click on the blue link in the upper right corner **CREATE RECORD OF MEETING**.

![](_page_59_Picture_0.jpeg)

![](_page_59_Picture_53.jpeg)

*Figure 105: Record of Meeting*

In the pop-up panel, select from the Associated PPT Meeting Notice list the meeting to create a record for.

![](_page_59_Picture_54.jpeg)

*Figure 106: Create Record of PPT Meeting*

Provide responses to the prompts and complete the required information.

![](_page_59_Picture_55.jpeg)

*Figure 107: Create Record of Meeting Options*

After the PPT meeting has occurred, document attendees by checking the box for each person who attended the meeting.

![](_page_59_Picture_56.jpeg)

*Figure 108: Create Record of Meeting*

![](_page_60_Picture_0.jpeg)

![](_page_60_Picture_84.jpeg)

*Figure 109: Create Record of Meeting*

When completed, click **SAVE**. Then click **CREATE DRAFT** to review the document and **CREATE FINAL** when satisfied all information is correct.

#### 4.4.1.2. Meeting Attendance Excusal

<span id="page-60-0"></span>If needed, use this panel to create a Planning and Placement Team Attendance Excusal document. Check the box indicating that at least one member of the team was not in attendance, then click the blue link in the upper right corner **CREATE PPT ATTENDANCE EXCUSAL DOCUMENT** to create the excusal document.

![](_page_60_Picture_6.jpeg)

*Figure 110: Meeting Attendance Excusal*

The Planning and Placement Team Attendance Excusal document pop-up panel will open. Complete the document by selecting the appropriate checkboxes, then click **SAVE**. Then the user can click **CREATE DRAFT** to review work, and finally **CREATE FINAL** to generate the final Planning and Placement Team Attendance Excusal document.

![](_page_61_Picture_0.jpeg)

![](_page_61_Picture_44.jpeg)

*Figure 111: Meeting Attendance Excusal Document*

## 4.4.2. Primary Disability

<span id="page-61-0"></span>Begin this section by responding to the question. If the answer is no, the student would not qualify for special education. If yes is selected, a primary disability must be selected from a drop-down menu.

![](_page_61_Picture_45.jpeg)

*Figure 112: Primary Disability*

# 4.4.2.1. Determinant Factors

<span id="page-61-1"></span>Use this panel to identify determinant factors and adverse effect(s).

![](_page_62_Picture_0.jpeg)

![](_page_62_Picture_56.jpeg)

*Figure 113: Determinant Factors*

# 4.4.2.2. Specific Learning Disability Details

<span id="page-62-0"></span>If the student's primary disability is SLD/Dyslexia or Specific Learning Disability, the Determinant Factors panel will not appear, and the user will see the Specific Learning Disability Details panel. On the Specific Learning Disability Details panel, the user can create a Multidisciplinary Evaluation Report for SLD by clicking the blue link **CREATE MULTIDISCPLINARY EVALUATION REPORT FOR SLD**.

![](_page_62_Picture_57.jpeg)

*Figure 114: Specific Learning Disability Details*

This will open a pop-up panel where the report can be generated. The report includes: a panel where the date can be entered, the Section I: Required Evaluation Components panel, the Section II: Specific Learning Disability Eligibility Criteria panel, and the SLD Determination panel.

![](_page_63_Picture_0.jpeg)

![](_page_63_Picture_40.jpeg)

*Figure 115: Create MER for Student Suspected of Having SLD*

At the bottom of the Create Multidisciplinary Evaluation Report for Student Suspected of Having a Specific Learning Disability document, the user can click the **SAVE** button to save, the **CLOSE** button to close this page, the **CREATE DRAFT** button to create a draft worksheet, or the **CREATE FINAL** button to create a final worksheet.

![](_page_64_Picture_0.jpeg)

![](_page_64_Picture_60.jpeg)

*Figure 116: Create MER Report for Student Suspected of Having SLD*

# 4.4.2.3. Eligibility Determination

<span id="page-64-0"></span>At the last step, the user will enter the Eligibility Determination which will create an event in CT-SEDS and in the student's History. Also, the user will create the **Prior Written Notice** document, and if necessary, the **Consent for Initial Provision of Special Education Services** document.

![](_page_64_Picture_61.jpeg)

*Figure 117: Eligibility Determination*

Click on the blue link in the upper right corner **ENTER ELIGIBILITY DETERMINATION** to open the pop-up panel. Once the appropriate checkbox is selected, the user will be able to click **FINALIZE DETERMINATION**.

![](_page_65_Picture_0.jpeg)

![](_page_65_Picture_43.jpeg)

*Figure 118: Enter Eligibility Determination*

# 4.4.2.4. Prior Written Notice

<span id="page-65-0"></span>To create the Prior Written Notice, click the blue link in the upper right corner **CREATE PRIOR WRITTEN NOTICE** from the Eligibility Determination panel. The Prior Written Notice pop-up panel will appear. Follow the prompts and guidance to make the appropriate selections and provide the required narratives.

![](_page_65_Picture_44.jpeg)

*Figure 119: Create Prior Written Notice*

![](_page_66_Picture_0.jpeg)

![](_page_66_Picture_36.jpeg)

#### *Figure 120: Create Prior Written Notice*

![](_page_66_Picture_37.jpeg)

#### *Figure 121: Create Prior Written Notice*

When complete, click **SAVE**. Then click **CREATE DRAFT** to review work, and finally **CREATE FINAL** to generate the final Prior Written Notice document.

![](_page_67_Picture_0.jpeg)

# 4.4.2.5. Consent Dates and Revocation of Consent

<span id="page-67-0"></span>The date of Consent for Initial Provision of Special Education is shown in this panel. If parental consent is revoked, click on the blue link in the upper right corner **ENTER PARENT REVOCATION OF CONSENT** and a pop-up panel will appear to enter details.

![](_page_67_Picture_66.jpeg)

#### *Figure 122: Consent Dates*

![](_page_67_Picture_67.jpeg)

#### *Figure 123: Enter Parent Revocation of Consent*

## 4.5. View and Create Additional Documents

<span id="page-67-1"></span>On the very last tile of the Three-Year Reevaluation process, a full listing of all documents created or uploaded will be shown. Additionally, if other documents need to be uploaded or generated, use the appropriate links.

![](_page_68_Picture_0.jpeg)

![](_page_68_Picture_16.jpeg)

*Figure 124: Create and View Documents*